## **Pr**Owise

# Benutzerhandbuch EntryLine UHD

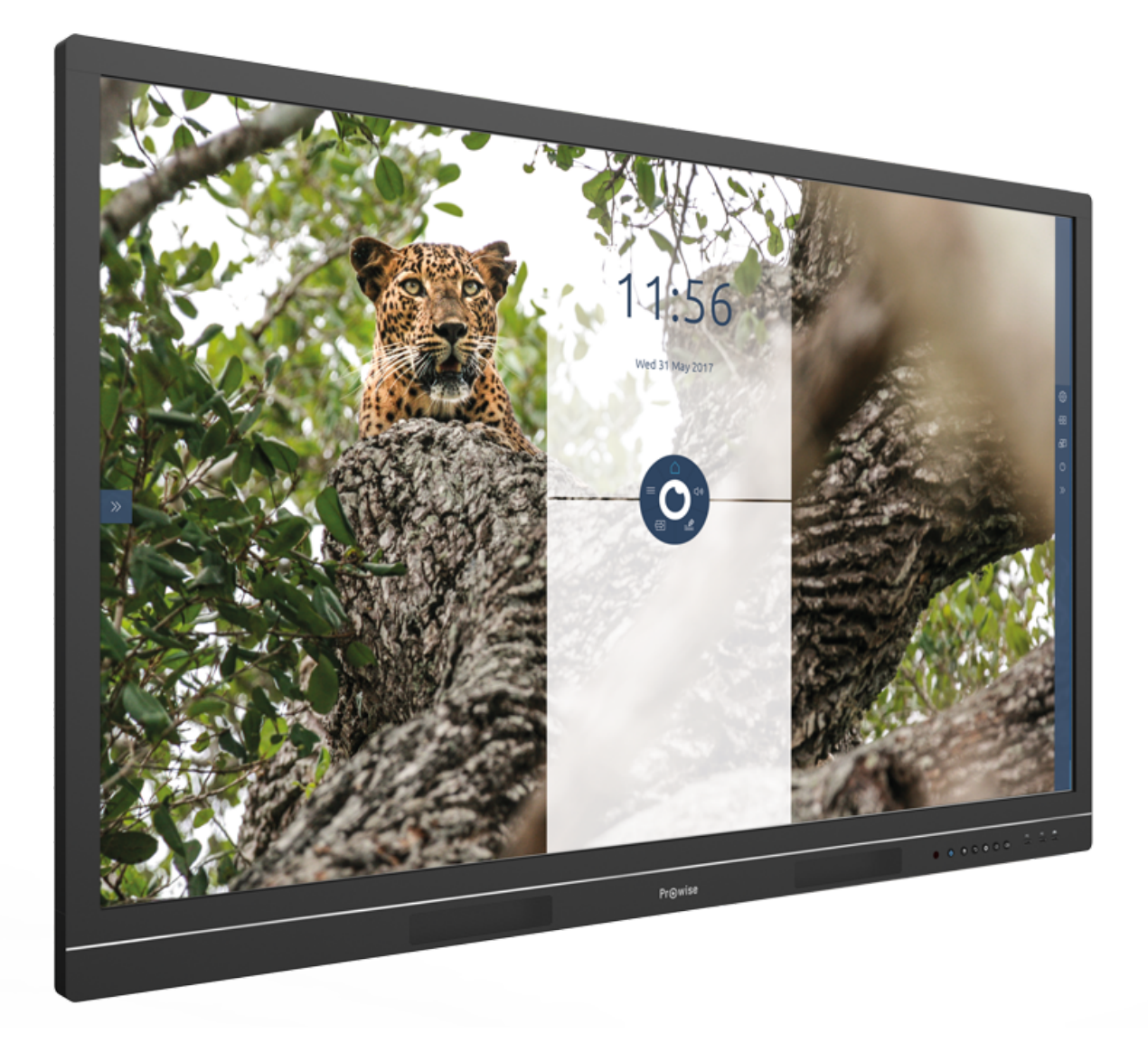

Luchthavenweg 1B, 6021 PX Budel, Niederlande | +31 (0) 495 49 71 10 | info@prowise.com | www.prowise.com KvK: 52893766 | BTW: NL850652443B01 | IBAN : NL73 INGB 0006113198 | BIC : INGBNL2A

## <span id="page-1-0"></span>1. Inhalt

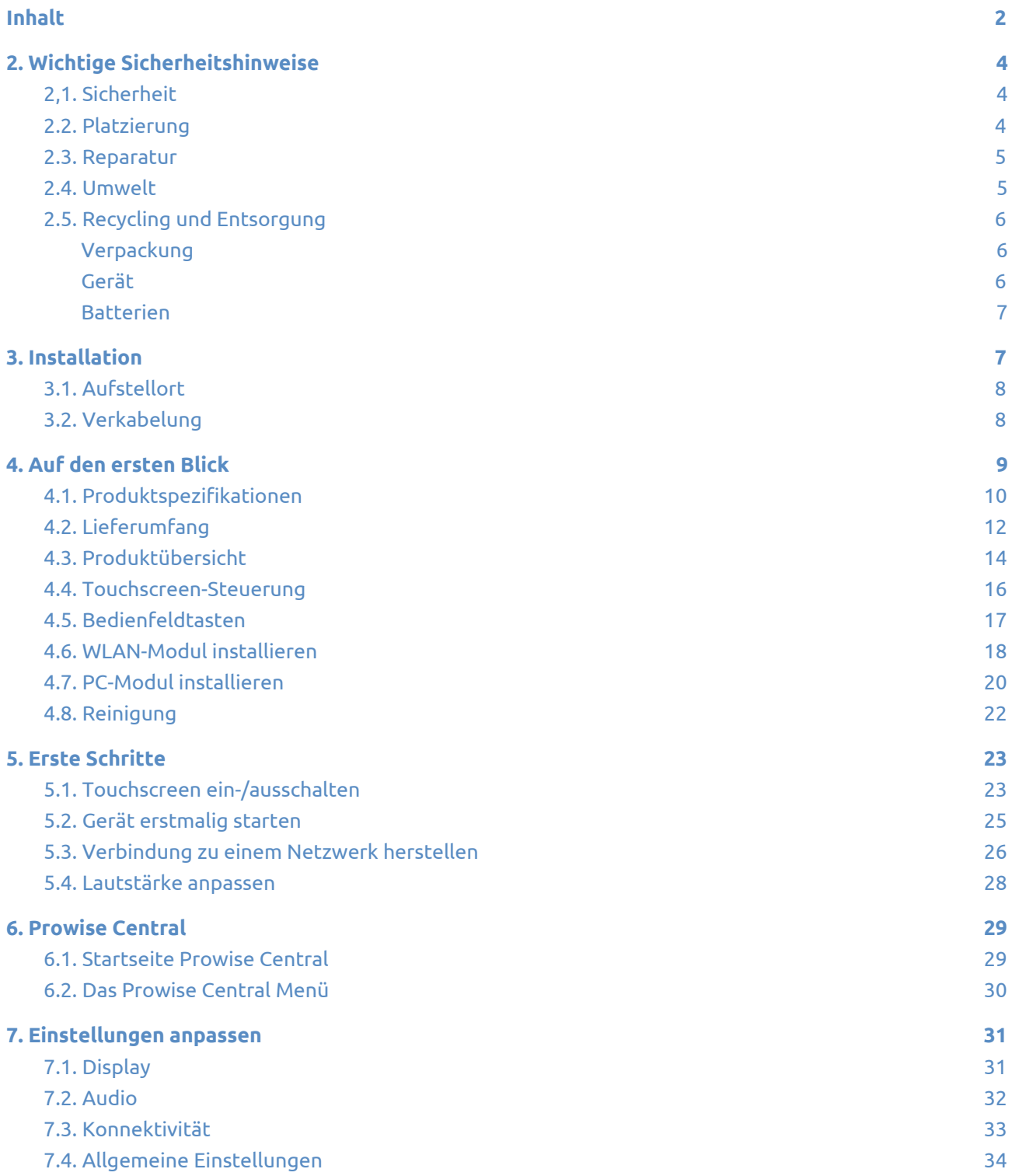

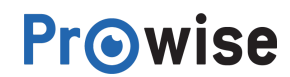

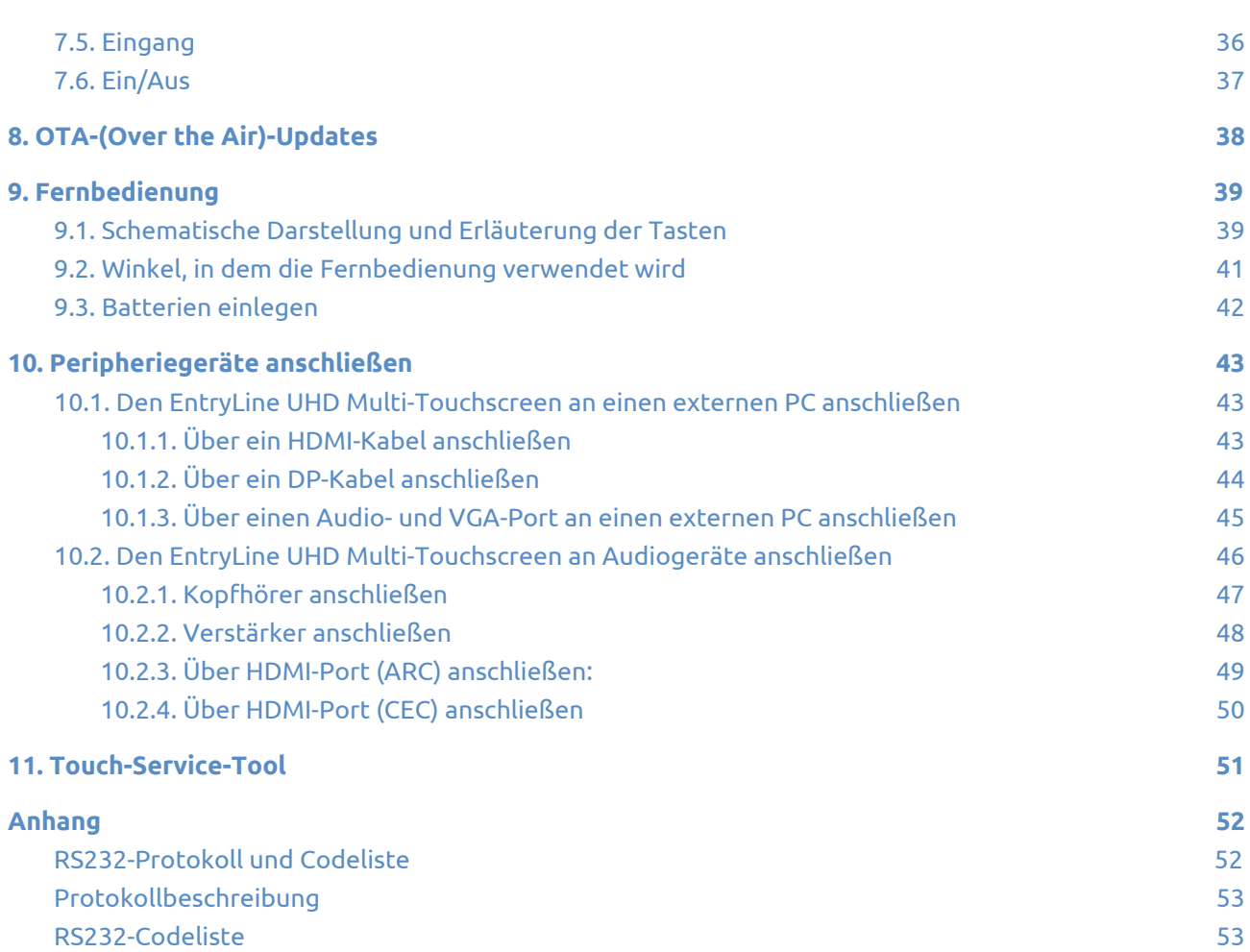

## <span id="page-3-0"></span>2. Wichtige Sicherheitshinweise

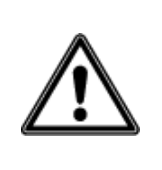

**WARNUNG!** *Bitte lesen Sie dieses Benutzerhandbuch und die Sicherheitshinweise (separates Dokument) sorgfältig, bevor Sie den EntryLine UHD Touchscreen verwenden. Beachten Sie die auf dem Gerät, im Benutzerhandbuch und in den Sicherheitshinweisen angegebenen Warnungen. Bewahren Sie die Sicherheitshinweise und das Benutzerhandbuch stets in Reichweite auf.*

## <span id="page-3-1"></span>2,1. Sicherheit

- Öffnen Sie niemals das Gehäuse des Touchscreens! Das Öffnen des Gehäuses kann einen elektrischen Schlag oder einen Kurzschluss verursachen.
- Trennen Sie den Touchscreen bei Gewitter vom Netz, um Beschädigungen durch Blitzschlag zu vermeiden.
- Stellen Sie sicher, dass der Touchscreen nicht nass werden kann! Dies kann zu Kurzschlüssen und Stromschlägen führen. Installieren Sie das Gerät nicht in der Nähe von Wasser und platzieren Sie keine Gegenstände auf oder neben dem Gerät, die Flüssigkeiten enthalten.
- Übermäßige Lautstärke verursacht dauerhafte Gehörschäden. Wenn das Gerät über einen längeren Zeitraum bei hoher Lautstärke verwendet wird, kann dies ebenfalls zu Gehörschäden beim Zuhörer führen.
- Verwenden Sie ausschließlich Komponenten und Zubehör von Prowise.
- Schalten Sie den Touchscreen aus und trennen Sie ihn vom Stromnetz, bevor Sie ein Modul wechseln.

### <span id="page-3-2"></span>2.2. Platzierung

- Wir empfehlen Ihnen, den Touchscreen weder selbst zu installieren noch ihn durch Dritte installieren zu lassen. Überlassen Sie die Installation bzw. Montage des Touchscreens Prowise oder einem zertifizierten Prowise-Partner, um mögliche Schäden zu vermeiden. Prowise ist nicht verantwortlich für Schäden oder Verletzungen, die durch falsche Installation von Dritten verursacht werden. Durch falsche Installation von Dritten verursachte Schäden sind nicht durch die Garantie abgedeckt.
- Installieren oder platzieren Sie den Touchscreen nicht auf einem instabilen Untergrund.

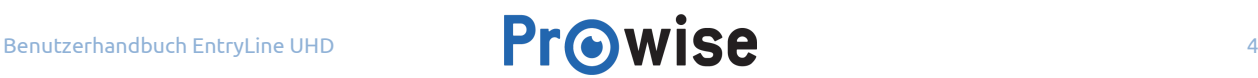

- Verwenden Sie den Touchscreen nicht in einem industriellen Umfeld, in dem er häufig Vibrationen und Staub ausgesetzt ist.
- Platzieren Sie den Touchscreen nicht in der Nähe von Geräten, die Wärme erzeugen.
- Stellen Sie sicher, dass sämtliche Lüftungsöffnungen an der Rückseite des Touchscreens frei und unbedeckt sind, damit heiße Luft entweichen kann.
- Schließen Sie den Bildschirm ausschließlich an eine geerdete Steckdose an.

### <span id="page-4-0"></span>2.3. Reparatur

Reparieren Sie den Touchscreen niemals selbst!

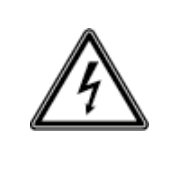

**WARNUNG!** *Warnung im Hinblick auf stromführende Bauteile! Versuchen Sie niemals, das Gehäuse des Touchscreens zu reparieren oder zu öffnen! Dies kann einen elektrischen Schlag, einen Kurzschluss oder sogar einen Brand verursachen. Zudem kann dies zu Verletzungen oder Schäden bei Ihnen selbst und/oder dem Touchscreen führen.*

Um Schäden zu vermeiden, wenden Sie sich bei einem Defekt immer an Prowise oder einen zertifizierten Partner.

### <span id="page-4-1"></span>2.4. Umwelt

- Trennen Sie den Bildschirm vom Stromnetz, wenn er über einen längeren Zeitraum nicht verwendet wird.
- Die Leistungsaufnahme im Standby-Modus beträgt < 0,5 Watt.
- Wenn der Touchscreen nicht mehr verwendbar ist, kann er an einer ausgewiesenen Sammelstelle entsorgt werden.

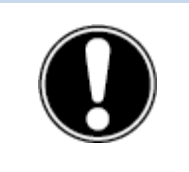

**BITTE BEACHTEN!** *Wenn WOL und WOS aktiviert sind, erhöht dies den Stromverbrauch im Standby-Modus! (Wake on LAN wird vorübergehend nicht unterstützt)*

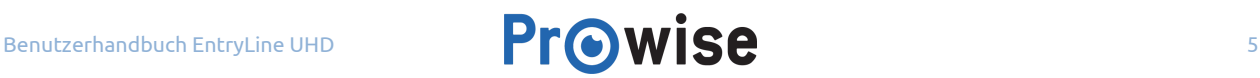

## <span id="page-5-0"></span>2.5. Recycling und Entsorgung

Wenn Sie Fragen zur richtigen Entsorgung Ihres Touchscreens haben, wenden Sie sich bitte an Prowise oder einen zertifizierten Partner.

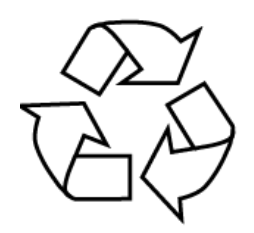

#### <span id="page-5-1"></span>**Verpackung**

Um Transportschäden zu vermeiden, wird das Gerät verpackt geliefert. Die Verpackung besteht aus wiederverwendbaren bzw. recycelbaren Ressourcen.

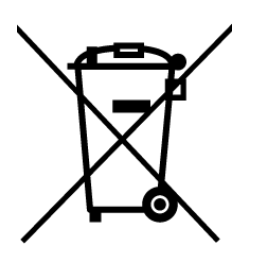

#### <span id="page-5-2"></span>**Gerät**

Entsorgen Sie das Gerät am Ende seiner Lebensdauer nicht zusammen mit Haushaltsabfällen. Informieren Sie sich über die Möglichkeiten einer umweltfreundlichen und verantwortungsbewussten Methode zur Entsorgung.

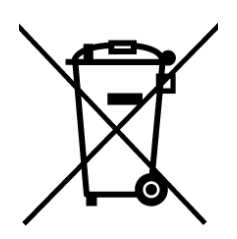

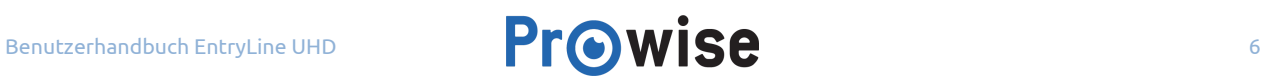

#### <span id="page-6-0"></span>**Batterien**

Entladene oder defekte Batterien gehören nicht in den Haushaltsabfall. Entsorgen Sie diese bei einer Sammelstelle für Altbatterien. Die Fernbedienung verwendet 1,5-V-AAA-Batterien.

## <span id="page-6-1"></span>3. Installation

Eine Prowise-zertifizierter Mechaniker installiert den EntryLine UHD Multi-Touchscreen bei Lieferung und vergewissert sich, dass der Touchscreen betriebsbereit ist. Wenn Sie entgegen unserer Empfehlung den Bildschirm selbst installieren oder von jemand anderem installieren lassen möchten, befolgen Sie bitte die folgenden Schritte:

- Installieren Sie den Touchscreen nicht allein.
- Verwenden Sie für die Montage eines Wand- oder mobilen Lifts eine zertifizierte Prowise-Wandhalterung.
- Vergewissern Sie sich, dass die Wand stark genug ist, um das Gewicht des Touchscreens zu tragen, wenn Sie den Bildschirm an der Wand montieren.
- Schließen Sie die Kabel an (welche Kabel Sie benötigen, hängt davon ab, welche externen Geräte Sie verwenden, bzw. welche weiteren externen Quellen – beispielsweise ein Liftsystem – eingebunden sind).
- Installieren Sie das WLAN-Modul, wie im Kapitel "WLAN-Modul installieren" beschrieben.
- Wenn Sie ein PC-Modul verwenden, vergewissern Sie sich, dass das Modul korrekt eingesteckt und befestigt ist. Installieren Sie das PC-Modul, wie im Kapitel "PC-Modul installieren" beschrieben.
- Sorgen Sie dafür, dass das Netzkabel erst angeschlossen wird, nachdem die oben genannten Elemente angeschlossen wurden.

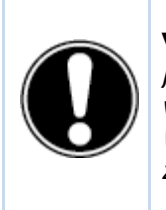

**VORSICHT!** *Prowise ist nicht verantwortlich für Schäden oder Verletzungen, die durch die falsche Installation des Touchscreens von Dritten verursacht werden. Durch falsche Installation von Dritten verursachte Schäden an dem Touchscreen sind nicht durch die Garantie abgedeckt. Wenn Sie Fragen zur Installation haben, wenden Sie sich stets an Prowise oder einen zertifizierten Partner.*

## <span id="page-7-0"></span>3.1. Aufstellort

Bitte befolgen Sie die nachstehenden Anweisungen – so garantieren Sie das zuverlässige Funktionieren und eine lange Lebensdauer Ihres Touchscreens.

Schützen Sie sowohl den Touchscreen als auch alle angeschlossenen Geräte vor Feuchtigkeit und vermeiden Sie Staub und Hitze. Platzieren Sie den Touchscreen nicht in der Nähe von Geräten, die Wärme produzieren oder in der Nähe von Wasser. Die Nichteinhaltung dieser Anweisungen kann zu Defekten oder Schäden an dem Touchscreen führen.

Der EntryLine UHD Multi-Touchscreen kann bei einer Umgebungstemperatur von 0 °C bis +38 °C (32 °F bis 100,4 °F) und einer relativen Luftfeuchtigkeit von 10 % bis 90 % (ohne Kondensation) verwendet werden.

Im ausgeschalteten Zustand kann der Touchscreen bei einer Temperatur von -20 °C bis +60 °C (-4 °F bis 140 °F) und einer relativen Luftfeuchtigkeit von 10 % bis 90 % (ohne Kondensation) gelagert werden.

Installieren Sie den Touchscreen auf einer stabilen, ebenen und vibrationsfreien Oberfläche/Wand, um Schäden am Touchscreen zu vermeiden. Stellen Sie sicher, dass sämtliche Lüftungsöffnungen an der Rückseite des Touchscreens frei und unbedeckt sind, damit heiße Luft entweichen kann.

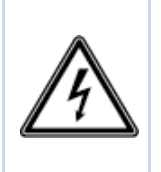

**WARNUNG!** *Trennen Sie bei einem Gewitter das Netzkabel. Für zusätzliche Sicherheit empfehlen wir den Einsatz einer Überspannungsschutzvorrichtung, um einer nachhaltigen Schädigung des Touchscreens als Folge von Überspannung oder Blitzeinschlag vorzubeugen.*

## <span id="page-7-1"></span>3.2. Verkabelung

Verwenden Sie ausschließlich das mitgelieferte Netzkabel von Prowise, um den EntryLine UHD Touchscreen an das Stromnetz anzuschließen. Der Touchscreen muss in der Nähe der Steckdose platziert werden, und die Steckdose sollte leicht zu erreichen sein. Halten Sie die Kabel von Laufwegen fern – so vermeiden Sie, dass jemand darauf tritt oder darüber stolpert. Platzieren Sie keine Gegenstände auf den Kabeln, damit diese nicht beschädigt werden. Beugen Sie bei der Verwendung einer Verteilersteckdose elektrischen Überlastungen vor, da dies zu einem Kurzschluss führen kann.

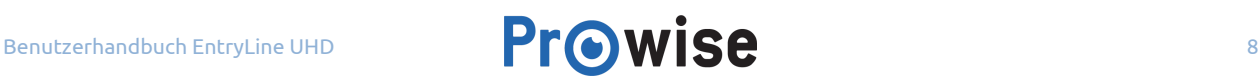

Für zusätzliche Sicherheit empfehlen wir den Einsatz einer Überspannungsschutzvorrichtung, um einer nachhaltigen Schädigung des Touchscreens als Folge von Überspannung oder Blitzschlag vorzubeugen.

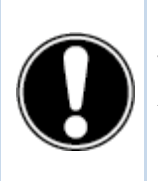

**VORSICHT!** *Schließen Sie das Netzkabel ausschließlich an geerdete Steckdosen mit 100-240V AC, ~ 50/60Hz an. Bei Unsicherheiten im Hinblick auf die Stromversorgung am Installationsort lassen Sie sich bei Ihrem Energieversorgungsunternehmen beraten.*

## <span id="page-8-0"></span>4. Auf den ersten Blick

Wir empfehlen Ihnen, den Touchscreen weder selbst zu installieren noch ihn durch Dritte installieren zu lassen. Überlassen Sie die Installation bzw. Montage des Touchscreens Prowise oder einem zertifizierten Partner, um mögliche Schäden am Gerät oder persönliche Verletzungen zu vermeiden.

Stellen Sie den Bildschirm stets auf die richtige Höhe ein, bevor Sie ihn verwenden. Vermeiden Sie eine gebückte oder gebeugte Körperhaltung und vergewissern Sie sich, dass sich sowohl das obere als auch das untere Ende des Bildschirms in Reichweite befinden.

Der Bildschirm ist optimal positioniert, wenn Sie sowohl den oberen als auch den unteren Rand des Bildschirms berühren können, ohne sich bücken oder weit nach oben langen zu müssen. Durch einwandfreies Positionieren des Bildschirms beugen Sie physischen Problemen vor, die durch eine falsche Arbeitshaltung entstehen können. Vermeiden Sie körperliche Beschwerden, die durch eine schlechte Haltung verursacht werden.

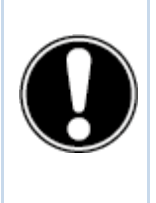

**GEFAHR!** *Verletzungsgefahr. Stellen Sie sich zum Bedienen des Touchscreens nicht auf einen Stuhl, Hocker oder sonstigen Gegenstand. Dies gilt vor allem für Kinder! Dabei besteht eine Sturzgefahr, die zu schweren Verletzungen führen kann. Vergewissern Sie sich bei Verwendung des Bildschirms, dass dieser in der richtigen Höhe installiert ist bzw. dass der Lift auf die richtige Höhe eingestellt ist.*

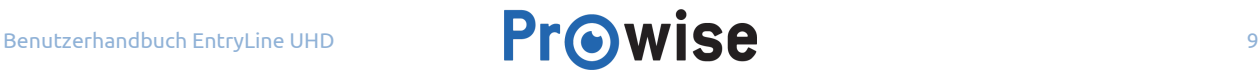

## <span id="page-9-0"></span>4.1. Produktspezifikationen

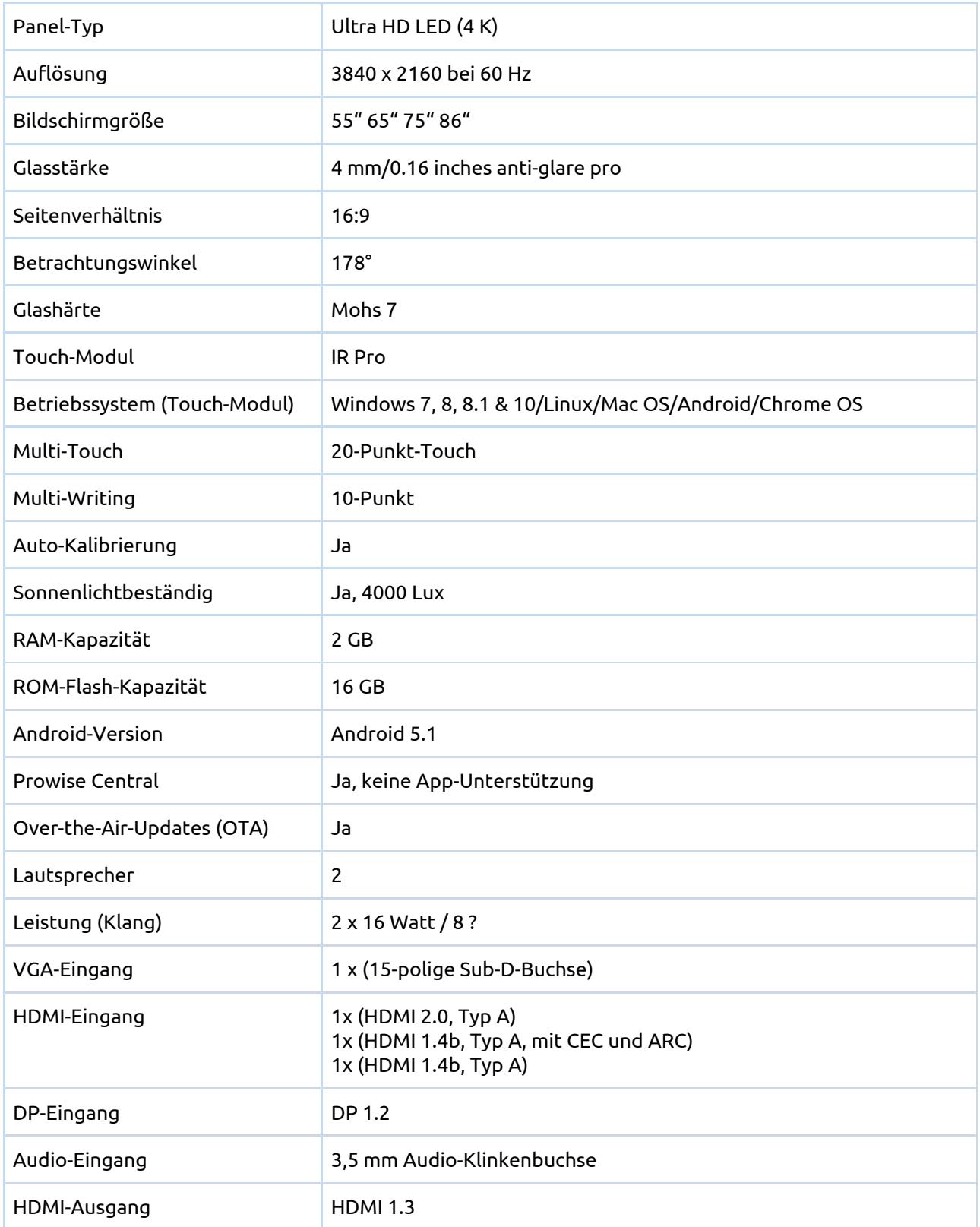

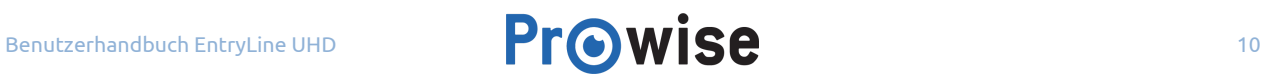

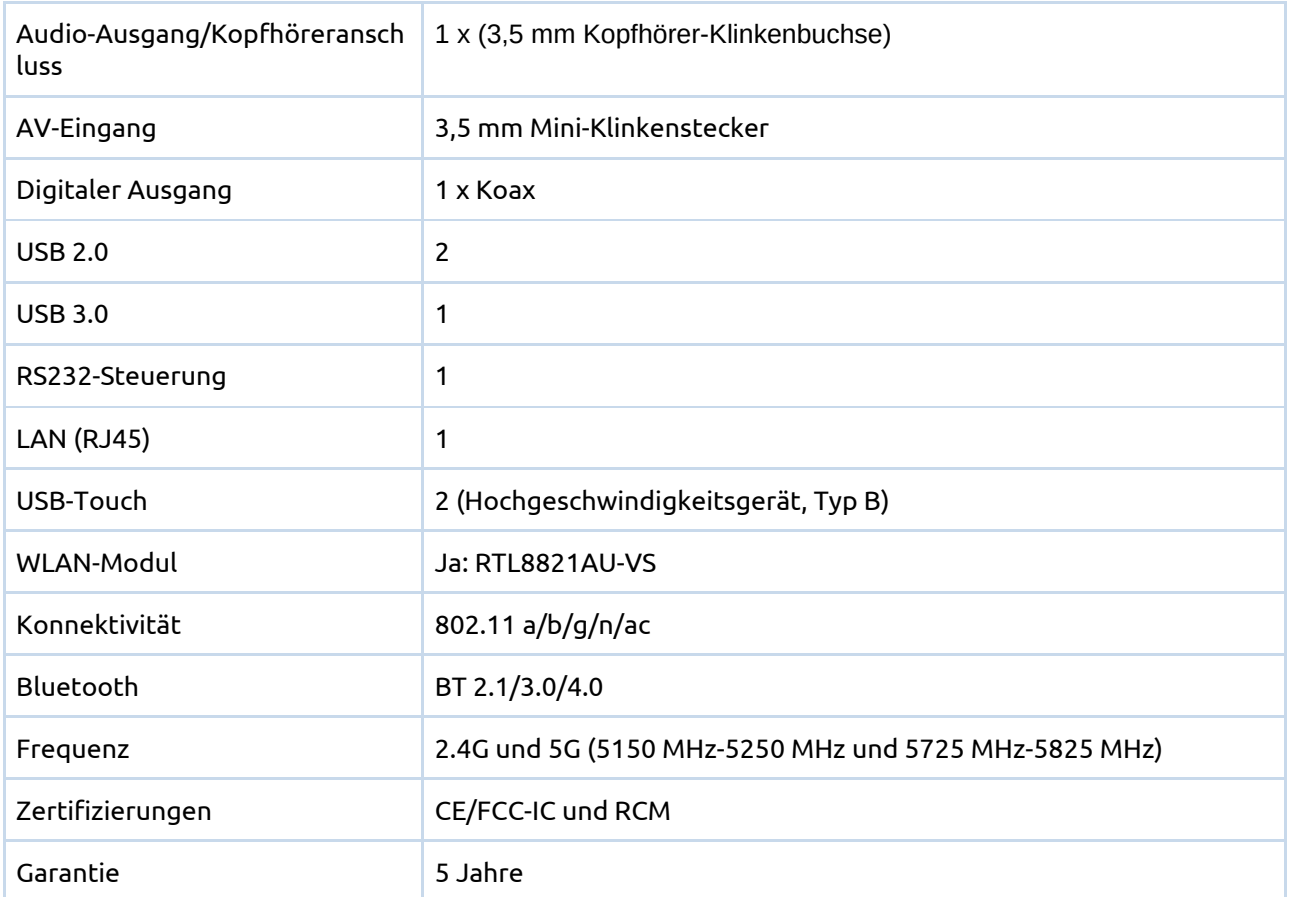

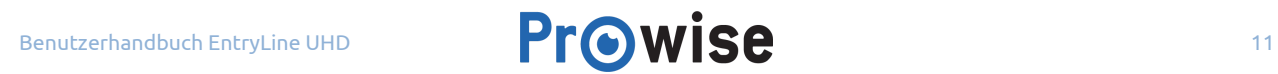

## <span id="page-11-0"></span>4.2. Lieferumfang

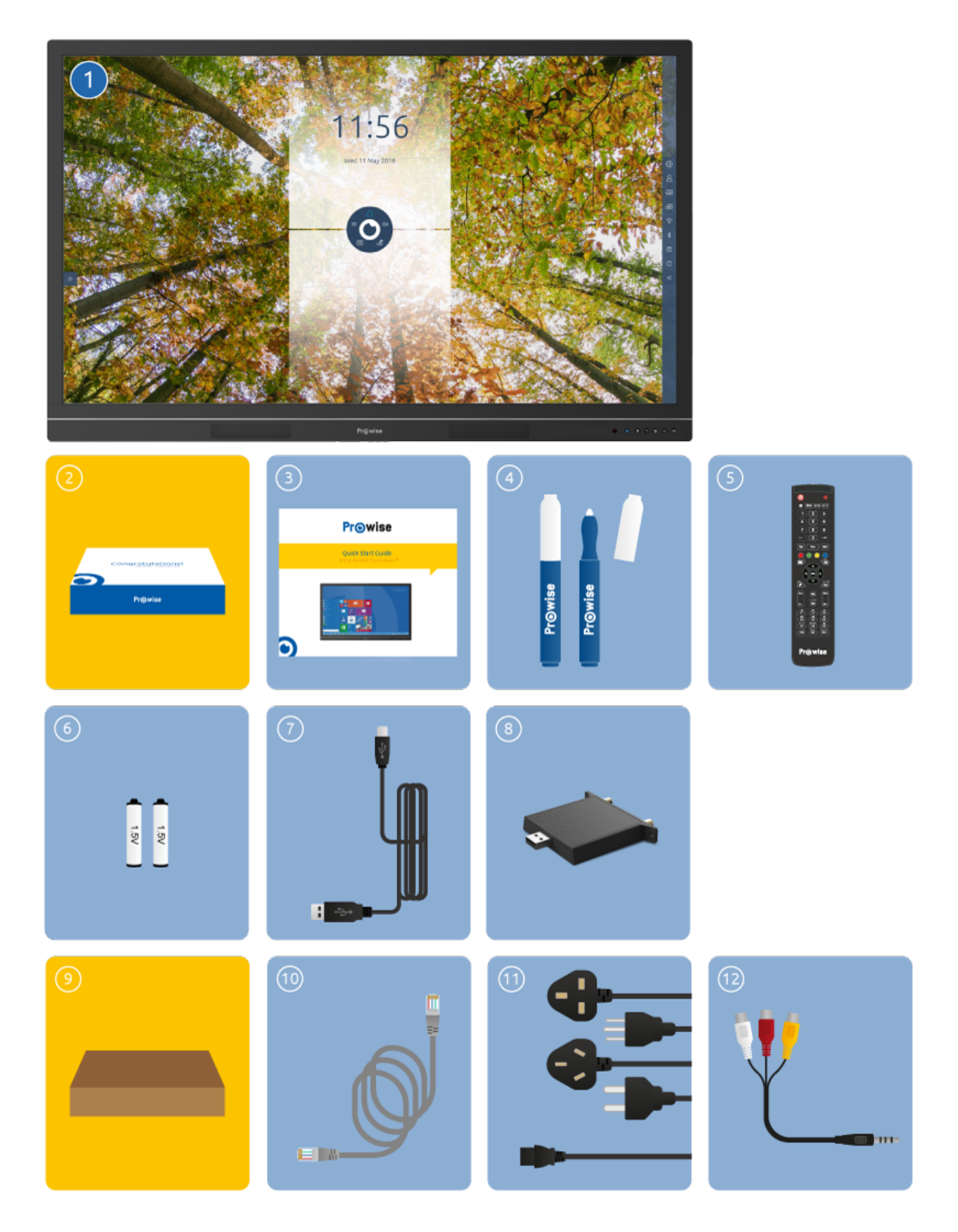

**1. EntryLine UHD Multi-Touchscreen**

#### **2. Willkommenspaket:**

- 3. Schnellstarthandbuch
- 4. Stift (2 x)
- 5. Fernbedienung
- 6. 1,5 V AAA-Batterien (2 x)
- 7. USB-Touch-Kabel
- 8. WLAN-Modul
- **9. Karton:**
- 10. Netzwerkkabel
- 11. Netzkabel ~ EU, UK, US und/oder AUS
- 12. AV-Kabel

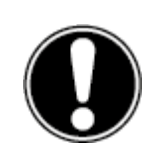

**WARNUNG!** *Bewahren Sie das Verpackungsmaterial, wie z. B. Plastikfolie, außerhalb der Reichweite von Kindern auf. Bei unsachgemäßer Verwendung von Verpackungsmaterialien besteht Erstickungsgefahr.*

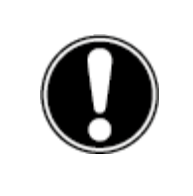

**BITTE BEACHTEN!** *Check that what has been supplied is complete and Kontakt our service desk within 5 days of delivery if it is incomplete. Bitte übermitteln Sie uns dabei die Seriennummer sowie eine Kopie der Rechnung.*

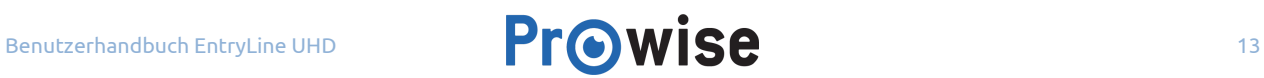

## <span id="page-13-0"></span>4.3. Produktübersicht

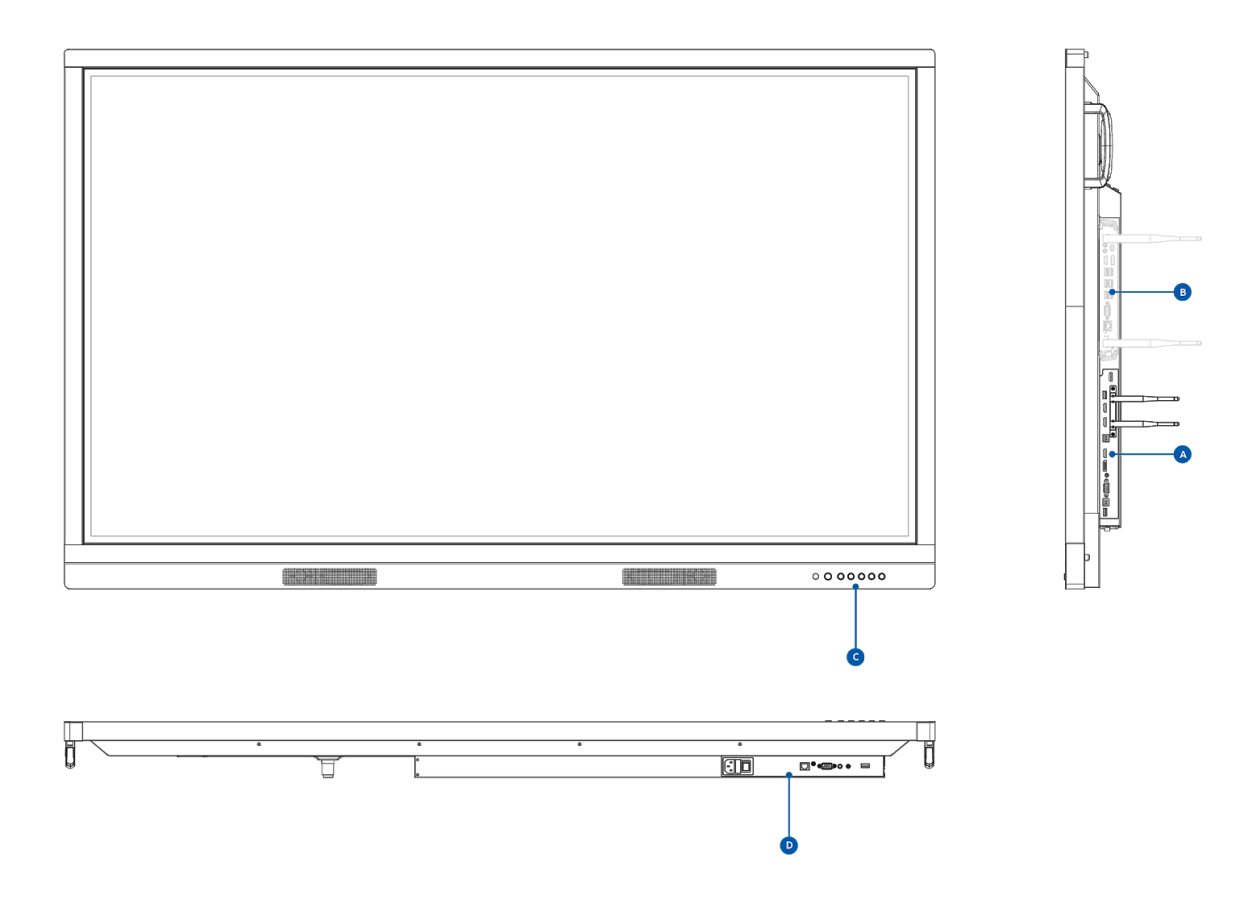

- A. Integrierte Anschlüsse I
- B. Bedientasten
- C. Integrierte Anschlüsse II
- D. Steckplatz PC-Modul

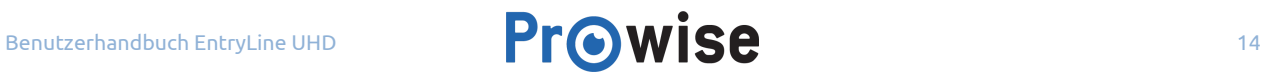

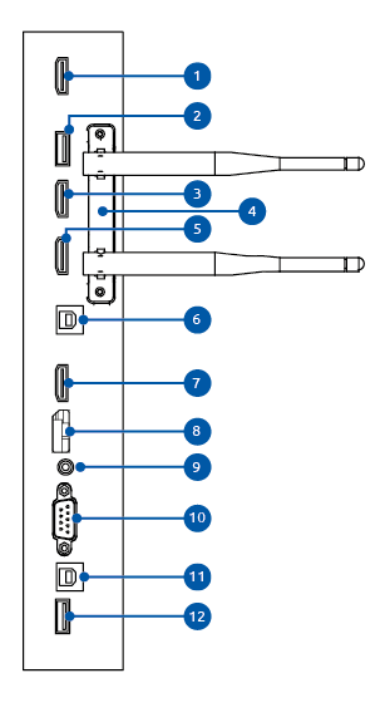

- 1. HDMI-AUSGANG 1.3
- 2. USB 2.0 Update-Port
- 3. HDMI-EINGANG 2.0 ((4K@60Hz)
- 4. WLAN-Modul
- 5. HDMI-EINGANG 1.4 (4K@30Hz) mit CEC- und ARC-Unterstützung
- 6. USB-Touch für externen PC/Mac
- 7. HDMI-EINGANG 1.4 (4K@30Hz)
- 8. Display Port-EINGANG (4K@30Hz)
- 9. Audio-EINGANG für VGA
- 10. VGA-EINGANG
- 11. USB-Touch für externen PC/Mac
- 12. USB 3.0

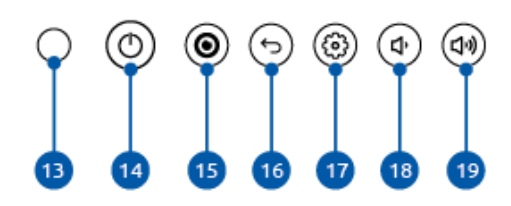

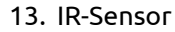

- 14. Netzschalter
- 15. Central Menü-Taste
- 16. Taste "Zurück"
- 17. Taste "Einstellungen"
- 18. Lautstärketaste (-)
- 19. Lautstärketaste (+)
- 20. AC-Eingang
- 21. Netzschalter
- 22. LAN-Port Prowise Central
- 23. Analoger Ausgang/Kopfhörer (Audio)
- 24. RS232
- 25. Digitaler Ausgang (Audio)
- 26. AV-EINGANG
- 27. USB 2.0 (Liftsteuerung)

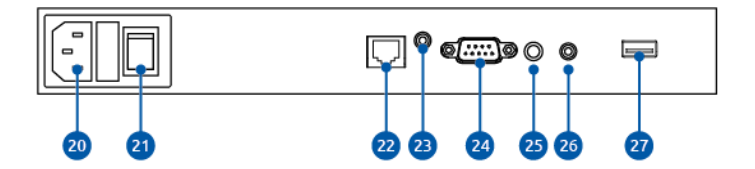

## <span id="page-15-0"></span>4.4. Touchscreen-Steuerung

Der EntryLine UHD Multi-Touchscreen ist mit 20-Punkt-Multi-Touch ausgestattet. Der Bildschirm erkennt bis zu 20 gleichzeitige Touch-Punkte. So können Sie den Touchscreen mit mehreren Personen zur selben Zeit verwenden.

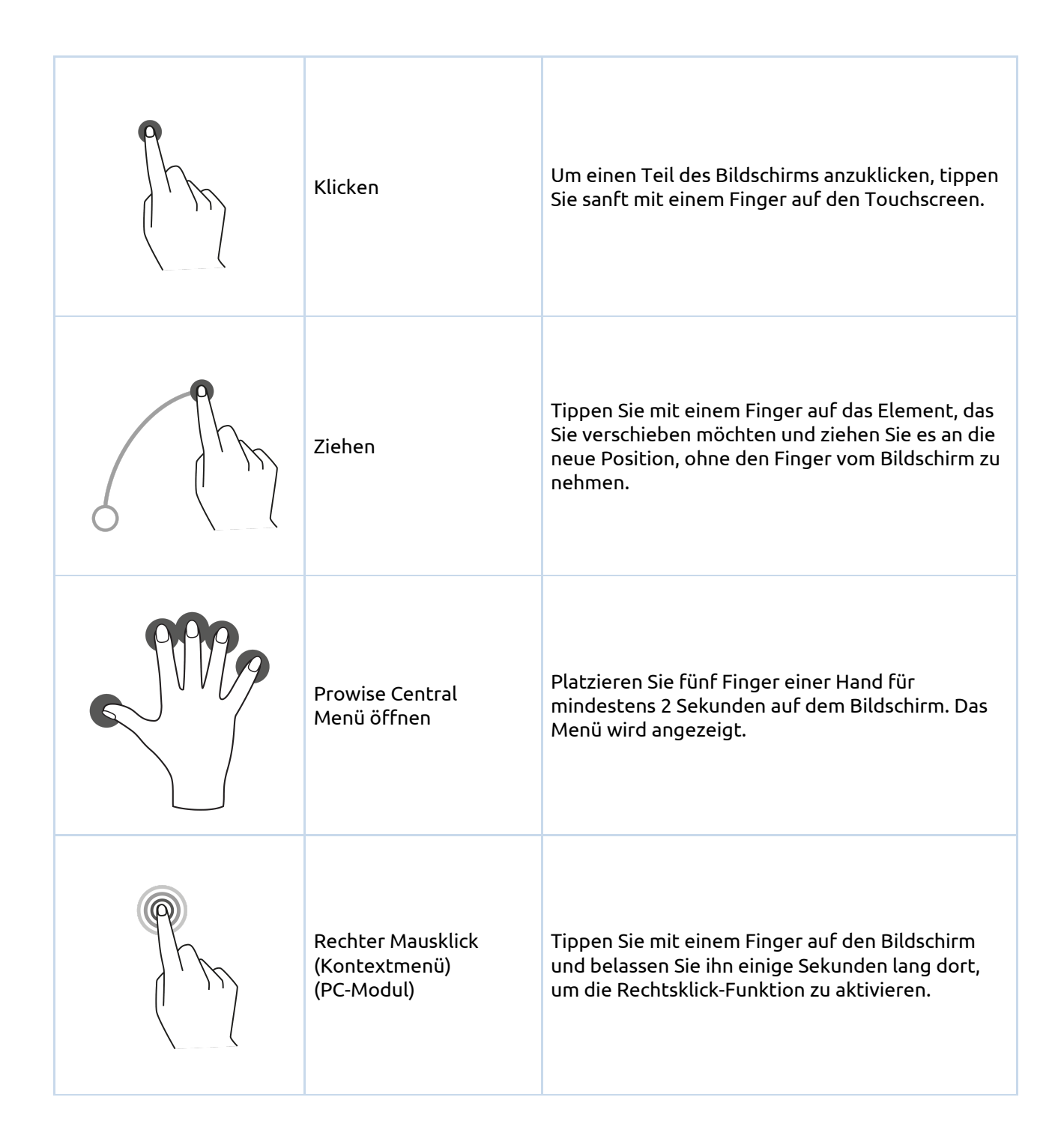

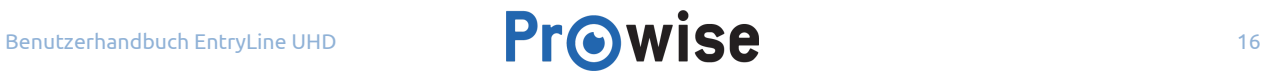

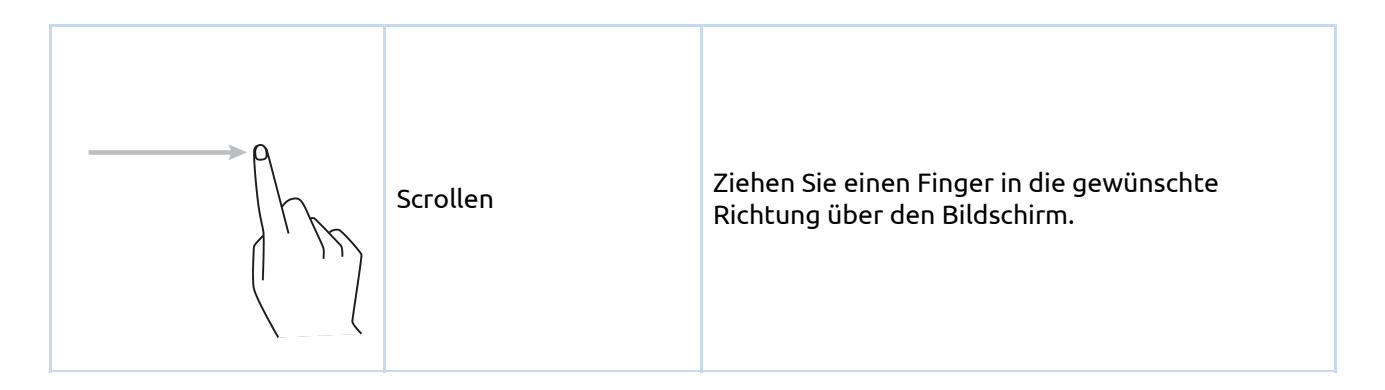

Der Touchscreen kann zudem mithilfe einer Computermaus oder der mitgelieferten Fernbedienung gesteuert werden. Darüber hinaus können Sie die Bedienfeldtasten auf der rechten Seite des Touchscreens dazu verwenden, den Touchscreen auszuschalten oder zur Startseitenumgebung von Central zurückzukehren.

### <span id="page-16-0"></span>4.5. Bedienfeldtasten

Das Bedienfeld auf der rechten Seite des Touchscreens umfasst die nachstehenden Tasten.

#### **Ein/Aus-Taste**

- Drücken Sie die Ein/Aus-Taste, um den Touchscreen einzuschalten.
- Schalten Sie die Hintergrundbeleuchtung des Touchscreens durch schnelles Drücken der Ein/Aus-Taste ab. Die Ein/Aus-Taste leuchtet rot und blau.
- Aktivieren Sie die Hintergrundbeleuchtung wieder durch schnelles Drücken der Ein/Aus-Taste oder tippen Sie auf den Touchscreen.
- Um den Bildschirm herunterzufahren, halten Sie die Ein/Aus-Taste einige Sekunden lang gedrückt, bis Sie die Meldung "Das System fährt in 15 Sekunden herunter" erhalten. Um den Bildschirm sofort auszuschalten, wählen Sie "Herunterfahren" auf dem Bildschirm aus.

#### **Taste "Prowise Central"**

● Verwenden Sie diese Taste, um von einer anderen Eingangsquelle zurück zur Startseite von Prowise Central Startseite zu navigieren.

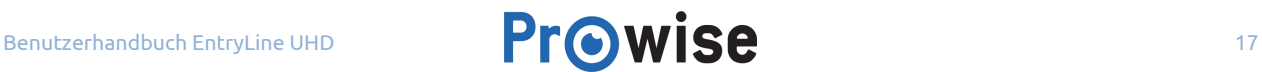

#### **Taste "Zurück"**

● Diese Taste ist für zukünftige Updates reserviert.

#### **Taste "Einstellungen"**

• Verwenden Sie die Taste "Einstellungen", um das Central-Menü in Ihrer aktuellen Eingangsquelle zu öffnen. Schließen Sie dieses Menü, indem Sie auf die Mitte des Central-Menü-Kreises tippen.

#### **Lautstärketasten**

● Verwenden Sie die Lautstärketasten, um die Lautstärke zu erhöhen bzw. zu verringern. Ein Lautstärkeregler wird auf dem Bildschirm angezeigt.

## <span id="page-17-0"></span>4.6. WLAN-Modul installieren

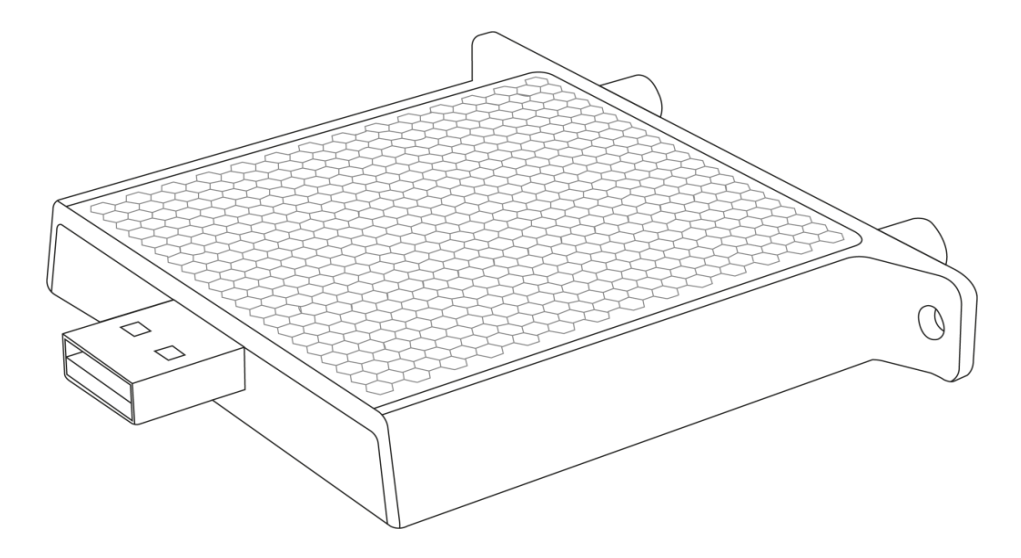

#### **Spezifikationen**

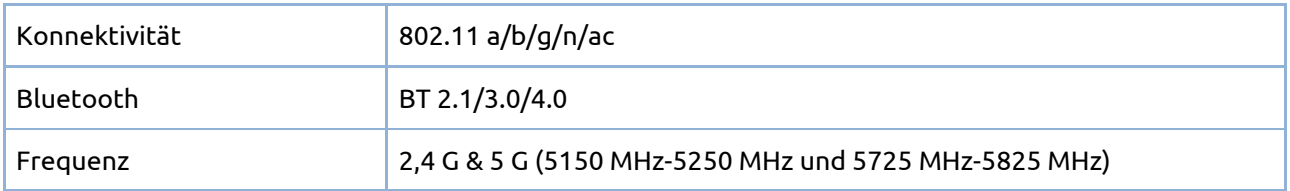

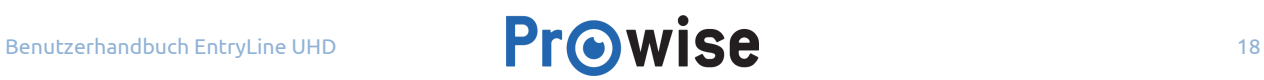

Gehen Sie zum Installieren des WLAN-Moduls wie folgt vor:

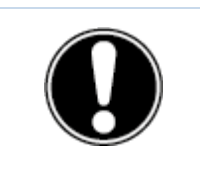

**VORSICHT!** *Vergewissern Sie sich, dass beim Installieren des WLAN-Moduls das Netzkabel nicht an das Stromnetz angeschlossen ist.*

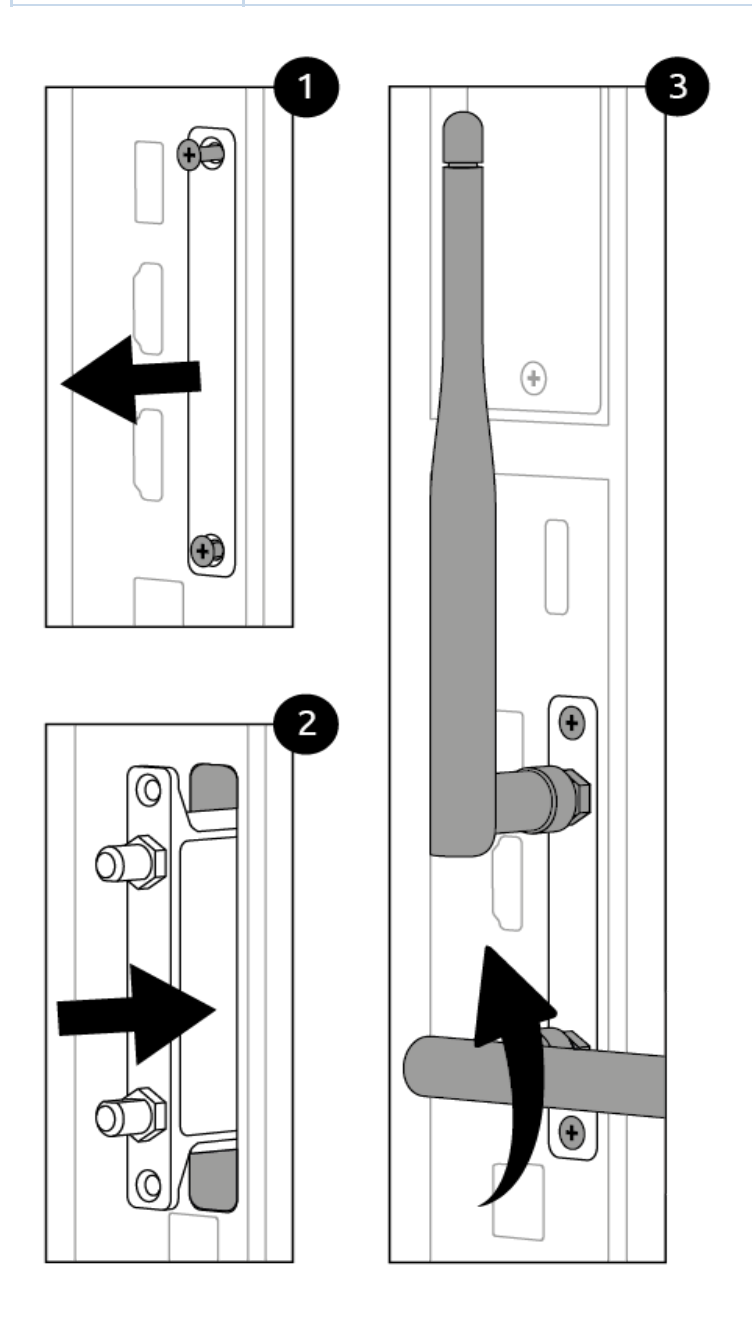

- 1. Lösen Sie die Schrauben und entfernen Sie die Abdeckplatte.
- 2. Stecken Sie das WLAN-Modul in den Steckplatz ein.
- 3. Ziehen Sie die Schrauben fest und befestigen Sie die Antennen.

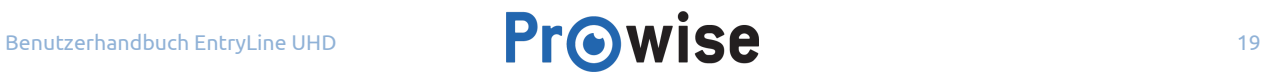

## <span id="page-19-0"></span>4.7. PC-Modul installieren

Gehen Sie zum Installieren des PC-Moduls wie folgt vor.

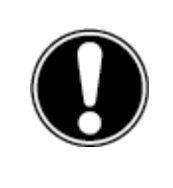

**VORSICHT!** *Vergewissern Sie sich, dass beim Installieren des PC-Moduls das Netzkabel nicht an das Stromnetz angeschlossen ist.*

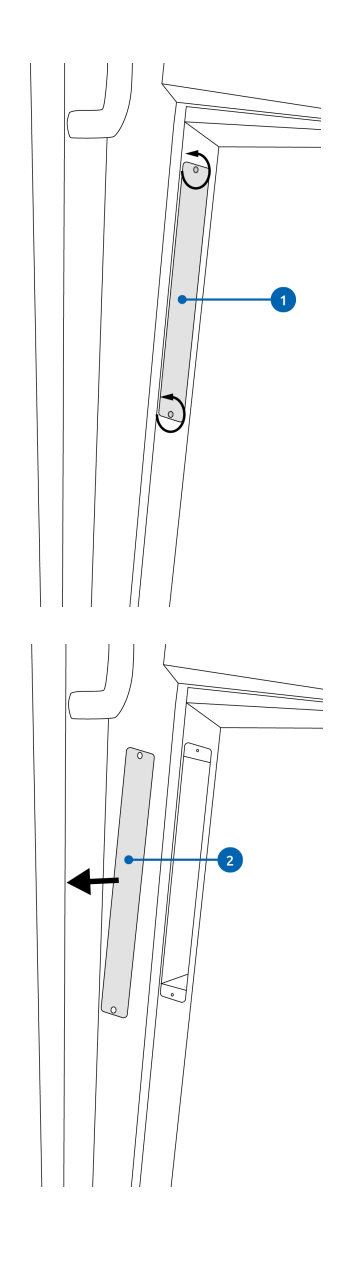

1. Lösen Sie die Schrauben.

2. Entfernen Sie die Abdeckplatte.

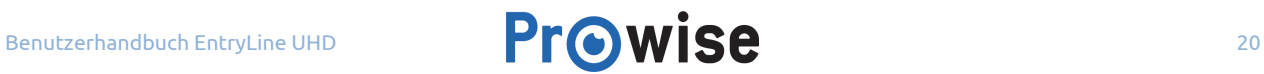

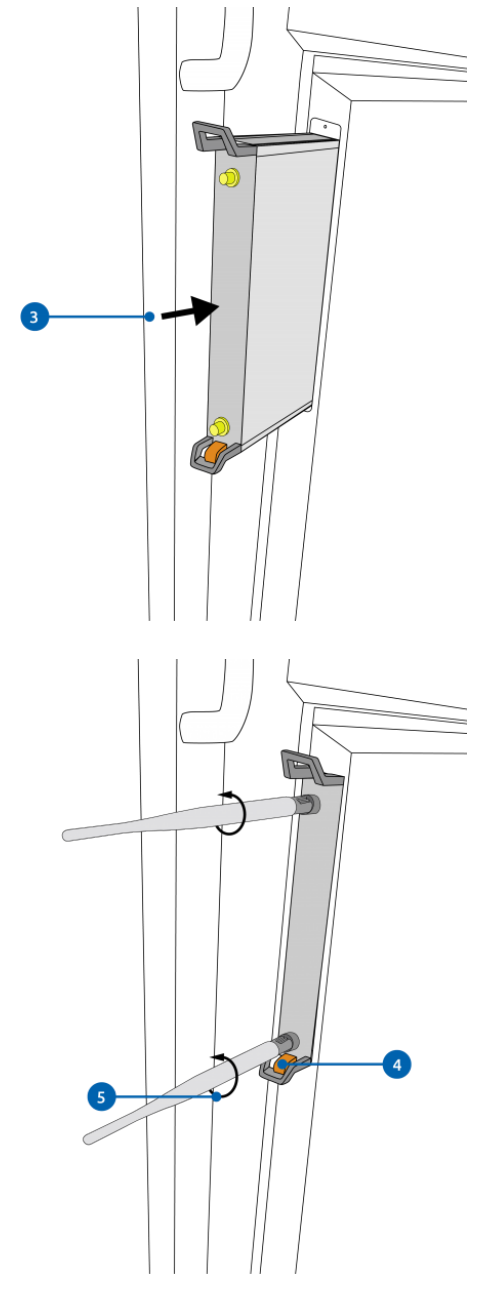

3. Stecken Sie das PC-Modul in den Steckplatz ein.

4. Ziehen Sie die Verschlusschraube des PC-Moduls fest.

5. Befestigen Sie die WLAN-Antennen auf dem PC-Modul.

### <span id="page-21-0"></span>4.8. Reinigung

Reinigen Sie den Bildschirm mit einem trockenen, fusselfreien Mikrofasertuch. Vergewissern Sie sich, dass dieses Tuch frei von Verunreinigungen ist.

Wenn Sie ein Reinigungsmittel verwenden möchten, verwenden Sie ausschließlich ein von Prowise empfohlenes Reinigungsmittel. Verwenden Sie keine aggressiven Reinigungsmittel, da diese den Bildschirm beschädigen können.

Sprühen Sie niemals Reinigungsmittel direkt auf den Bildschirm, sondern bringen Sie es zunächst auf ein Tuch auf. Das Tuch kann leicht feucht sein, jedoch nicht nass, da dies den Bildschirm beschädigen kann.

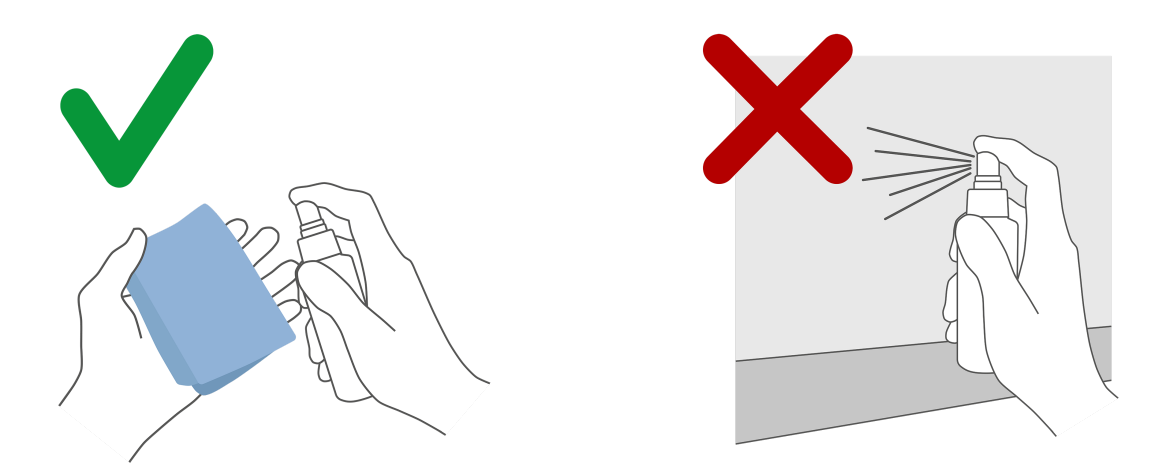

Wischen Sie den Bildschirm vorsichtig mit dem Tuch ab. Um das beste Ergebnis zu erzielen, reinigen Sie den Bildschirm mit sanften, kreisenden Bewegungen ohne Druck. Verwenden Sie niemals ein Scheuermittel.

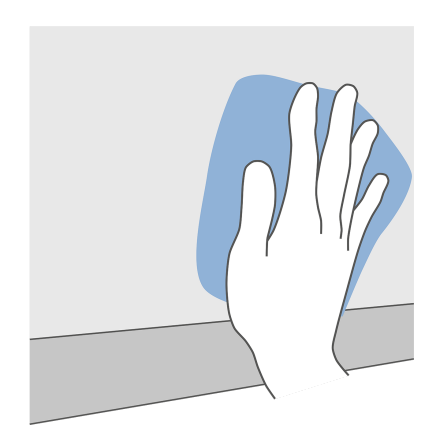

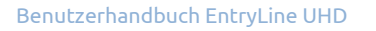

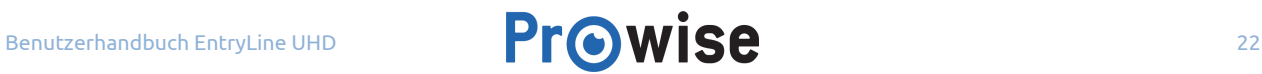

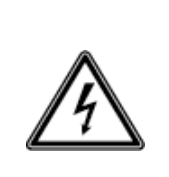

**WARNUNG!** *Schalten Sie in dem unwahrscheinlichen Fall, dass der Touchscreen nass wird, das Gerät nicht ein und stecken Sie das Netzkabel nicht in die Steckdose. Dies kann zu einem elektrischen Schlag führen. Sollte der Touchscreen bei eingeschaltetem Zustand nass werden, schalten Sie sofort die Stromversorgung aus und trennen Sie das Netzkabel von der Steckdose, um einen Kurzschluss zu vermeiden.*

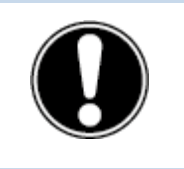

**VORSICHT!** *Trennen Sie das Netzteil von der Stromversorgung, bevor Sie den Bildschirm reinigen.*

## <span id="page-22-0"></span>5. Erste Schritte

## <span id="page-22-1"></span>5.1. Touchscreen ein-/ausschalten

#### **Einschalten**

- 1. Vergewissern Sie sich, dass der Touchscreen an die Stromversorgung angeschlossen ist.
- 2. Schalten Sie den Hauptschalter auf der rechten Seite des Touchscreens ein.

Sobald der Touchscreen eingeschaltet ist, können Sie ihn über verschiedene Optionen aktivieren:

- Drücken Sie die Ein/Aus-Taste auf der rechten Seite des Touchscreens
- Drücken Sie die Ein/Aus-Taste auf der Fernbedienung

#### **Ausschalten**

**Ein/Aus-Taste des Bedienfelds verwenden**

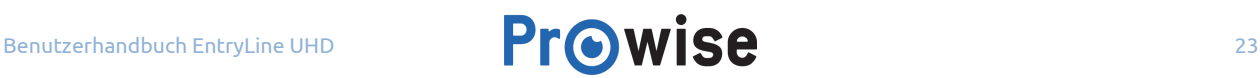

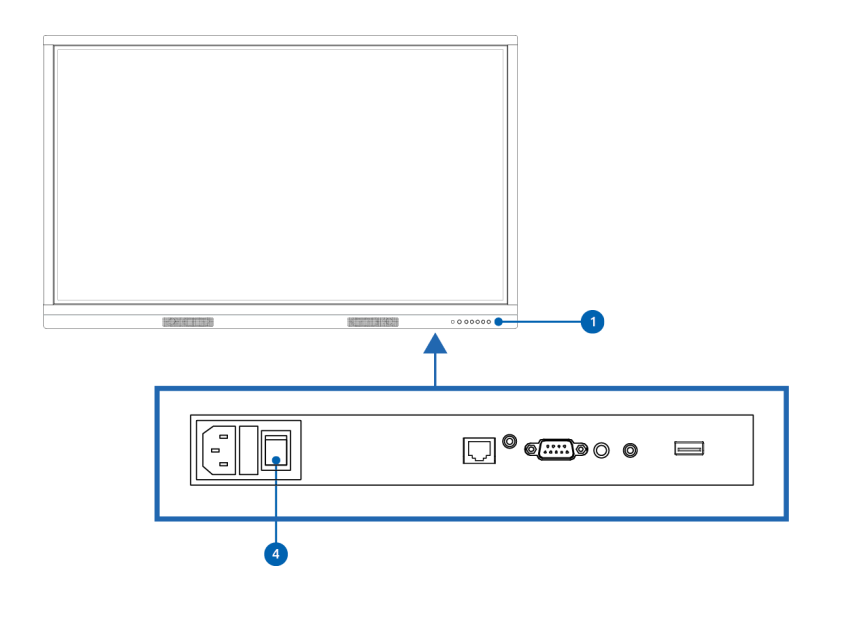

- 1. Drücken Sie die Ein/Aus-Taste auf dem Bedienfeld.
- 2. Die Meldung "Das System fährt in 15 Sekunden herunter" wird angezeigt.
- 3. Wählen Sie "Herunterfahren" aus oder warten Sie 15 Sekunden, wenn Sie den Touchscreen ausschalten möchten. Wenn Sie das Herunterfahren Ihres Touchscreens unterbrechen möchten, wählen Sie die Schaltfläche "Abbrechen".
- 4. Schalten Sie die Hauptstromversorgung mit dem Netzschalter aus.

#### **Prowise Central verwenden**

- 1. Starten Sie das Prowise Central Menü, indem Sie fünf Finger einer Hand auf dem Bildschirm platzieren.
- 2. Öffnen Sie die Seitenleiste.
- 3. Wählen Sie das Symbol "Ein/Aus".
- 4. Die Meldung "Das System fährt in 15 Sekunden herunter" wird angezeigt.
- 5. Wählen Sie "Herunterfahren" aus, um den Touchscreen sofort herunterzufahren, oder warten Sie 15 Sekunden, bis der Touchscreen automatisch herunterfährt. Wenn Sie das Herunterfahren Ihres Touchscreens unterbrechen möchten, wählen Sie die Schaltfläche "Abbrechen".
- 6. Schalten Sie die Hauptstromversorgung mithilfe des Netzschalters auf der rechten Seite des Touchscreens aus.

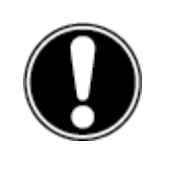

**VORSICHT!** *Warten Sie mit dem Ausschalten des Netzschalters (Schritt 6), bis die LED-Anzeige der Ein/Aus-Taste rot leuchtet. Das Ausschalten des Netzschalters, wenn das System noch aktiv ist, kann eine Beschädigung des PC-Moduls verursachen.*

#### **Automatisch herunterfahren**

Wenn keine aktiven Eingangsquelle erkannt wurde, wird nach 30 Sekunden eine Meldung zum Herunterfahren des Touchscreens angezeigt. Diese Meldung wird nach 15 Sekunden automatisch vom System akzeptiert und der Touchscreen wird heruntergefahren.

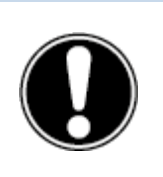

**BITTE BEACHTEN!** *Wenn Sie den Bildschirm bewegen, schalten Sie den Touchscreen vollständig aus, indem Sie den Netzschalter ausschalten und das Netzkabel vom Bildschirm entfernen.*

### <span id="page-24-0"></span>5.2. Gerät erstmalig starten

Wenn Sie Ihren Touchscreen erstmalig starten, wird ein Einrichtungsassistent geöffnet, der Sie beim Konfigurieren der wichtigsten Einstellungen unterstützt. Gehen Sie zum Durchführen der Einrichtung wie folgt vor:

- 1. Vergewissern Sie sich, dass der Touchscreen an die Stromversorgung angeschlossen ist.
- 2. Schalten Sie den Hauptschalter ein.
- 3. Drücken Sie die Taste "Power" (auf dem Bedienfeld oder auf der Fernbedienung).
- 4. Der Touchscreen wird eingeschaltet und der Einrichtungsassistent wird angezeigt.
- 5. Befolgen Sie zum Durchführen der Einrichtung die Schritte des Einrichtungsassistenten.
- 6. Sobald Sie eine Verbindung mit dem Internet hergestellt haben, sucht der Touchscreen automatisch nach Aktualisierungen.
- 7. Der Begrüßungsbildschirm wird angezeigt und anschließend öffnet sich direkt die Prowise Central Umgebung.
- 8. Öffnen Sie das Prowise Central Menü und legen Sie mit Ihrem Touchscreen los. Öffnen Sie das Menü, indem Sie 5 Finger einer Hand für mindestens 2 Sekunden auf dem Bildschirm platzieren.

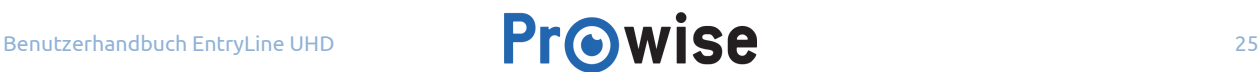

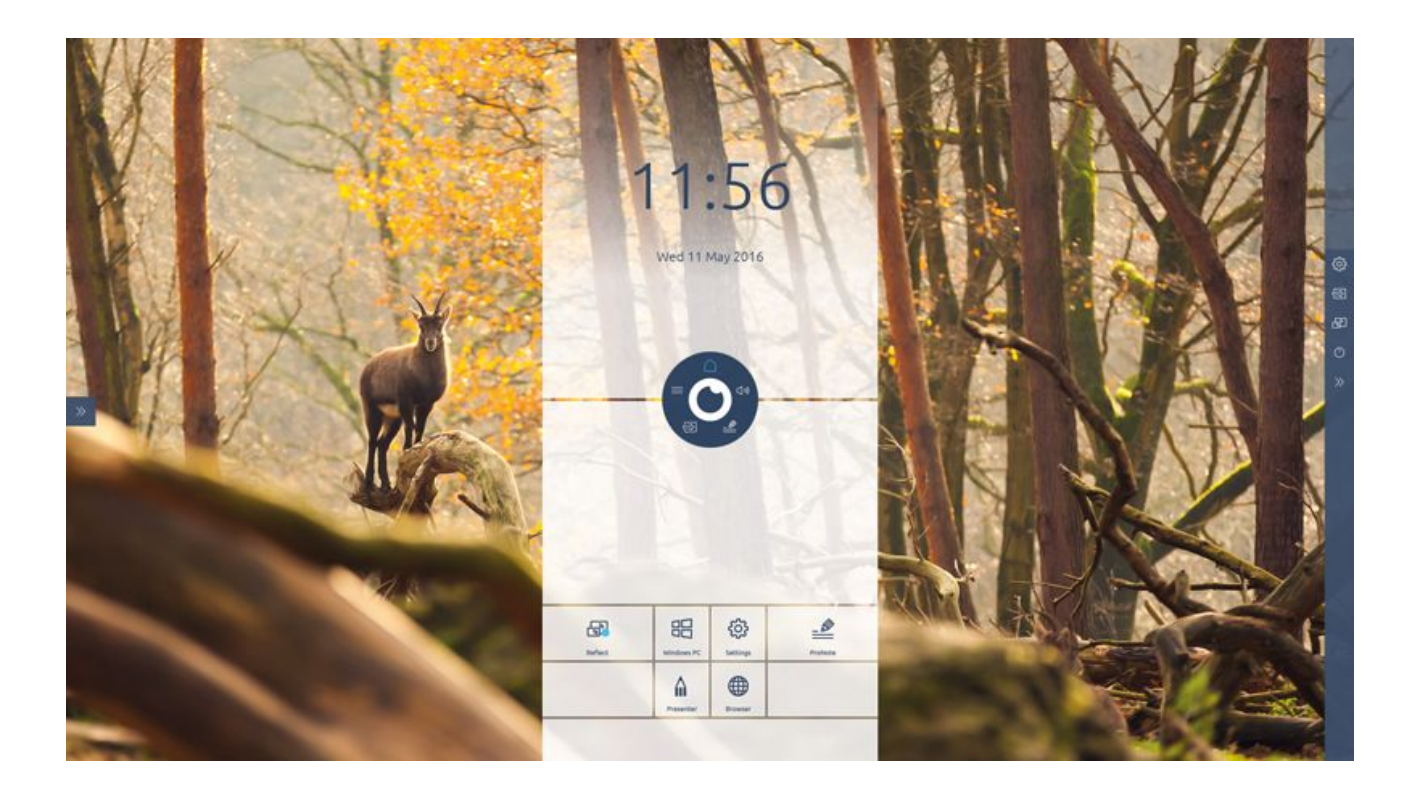

## <span id="page-25-0"></span>5.3. Verbindung zu einem Netzwerk herstellen

Verbinden Sie Ihren Touchscreen mit einem drahtlosen WLAN-Netzwerk oder schließen Sie ihn über ein Netzwerkkabel an.

#### **Ethernet**

Schließen Sie das Netzwerkkabel an den LAN-Port (22) Ihres Touchscreens an. Der Touchscreen erkennt das Netzwerk automatisch und stellt eine Verbindung her, sobald "Ethernet" im Menü "Einstellungen" aktiviert wurde.

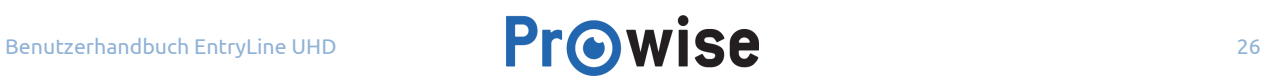

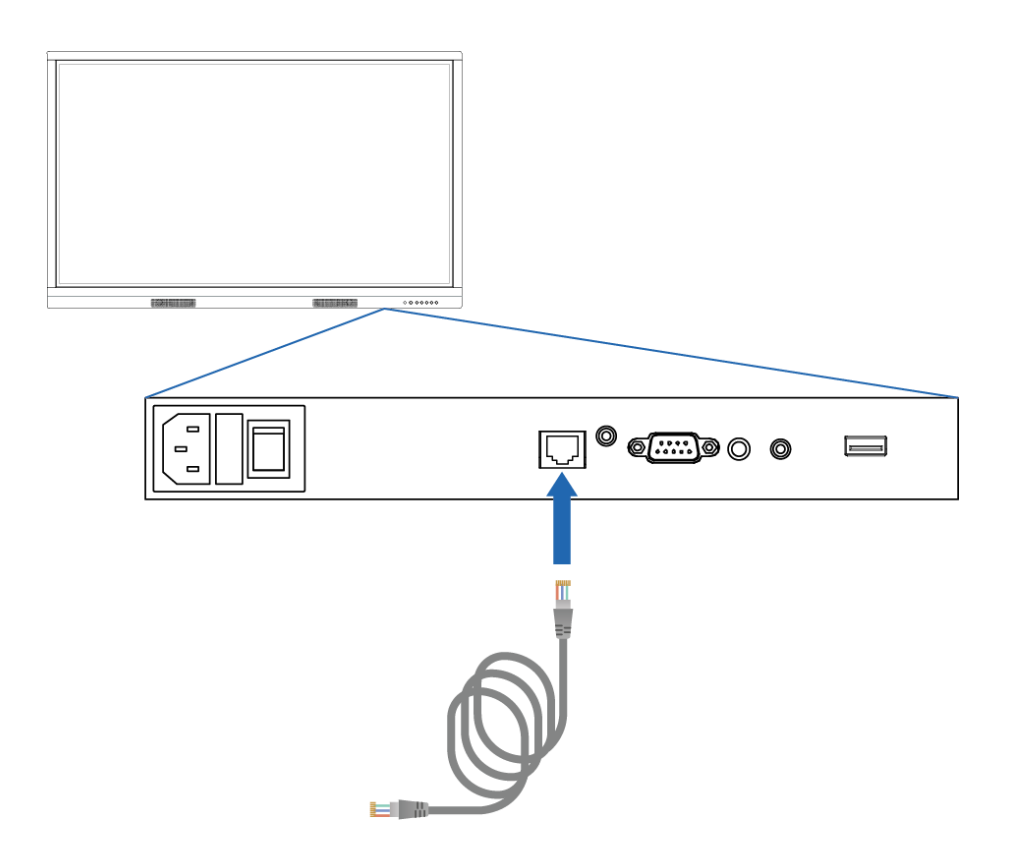

Gehen Sie zum Anzeigen der Netzwerkspezifikationen wie folgt vor:

- 1. Platzieren Sie fünf Finger für mindestens 2 Sekunden auf dem Bildschirm, um das Prowise Central Menü aufzurufen.
- 2. Öffnen Sie die Seitenleiste, um zum Menü "Einstellungen" zu gelangen.
- 3. Wählen Sie das Untermenü "Konnektivität".
- 4. Wählen Sie "Ethernet".
- 5. Die Netzwerkspezifikationen werden angezeigt.

#### **WLAN-Verbindung**

Gehen Sie zum Einrichten einer Verbindung mit einem WLAN-Netzwerk wie folgt vor:

- 1. Platzieren Sie fünf Finger für mindestens 2 Sekunden auf dem Bildschirm, um das Prowise Central Menü aufzurufen.
- 2. Öffnen Sie die Seitenleiste, um zum Menü "Einstellungen" zu gelangen.

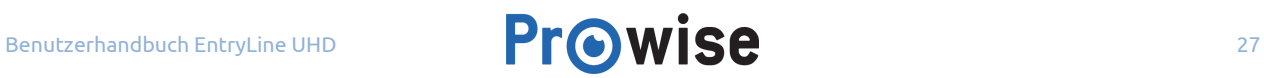

- 3. Wählen Sie das Untermenü "Konnektivität".
- 4. Wählen Sie "WLAN". Der Touchscreen sucht nach verfügbaren Netzwerken.
- 5. Wählen Sie das bevorzugte Netzwerk.
- 6. Geben Sie das Passwort für das Netzwerk ein. Wählen Sie das Augen-Symbol, wenn Sie die Zeichen des Passworts anzeigen möchten.
- 7. Drücken Sie auf die Schaltfläche "Verbinden", um eine Verbindung zu dem Drahtlosnetzwerk aufzubauen.

### <span id="page-27-0"></span>5.4. Lautstärke anpassen

Die Lautstärke des Touchscreens kann auf verschiedene Arten eingestellt werden:

- Mit der Fernbedienung:
	- Verwenden Sie die Lautstärketasten, um die Lautstärke anzupassen.
- Mit dem Bedienfeld:
	- Verwenden Sie die Lautstärketasten (+ und -) im Bedienfeld, um die Lautstärke anzupassen.
- Mit dem Central Menü:
	- 1. Platzieren Sie fünf Finger einer Hand für mindestens 2 Sekunden auf dem Bildschirm, um das Prowise Central Menü aufzurufen.
	- 2. Wählen Sie das Symbol "Audio".
	- 3. Passen Sie die Lautstärke durch Auswahl der Tasten "+" oder "-" an oder durch Verschieben des Schiebereglers, um die Lautstärke zu erhöhen oder zu reduzieren.

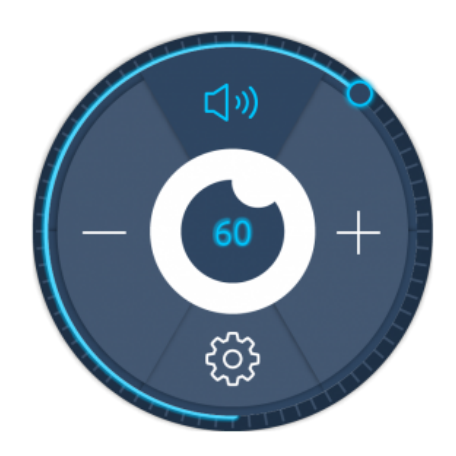

## <span id="page-28-0"></span>6. Prowise Central

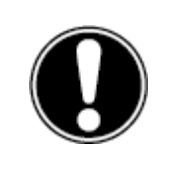

**BITTE BEACHTEN!** *Central wird zukünftig mit weiteren Funktionen ergänzt. Die Updates für Central werden über OTA auf dem Touchscreen installiert. Weitere Informationen über OTA finden Sie unter "OTA-(Over the Air)-Updates".*

### <span id="page-28-1"></span>6.1. Startseite Prowise Central

Der EntryLine UHD Multi-Touchscreen ist mit Prowise Central ausgestattet, dem neuen, intelligenten und intuitiven Betriebssystem von Prowise. Central bringt alles an einer Stelle zusammen. So navigieren Sie schnell und einfach zu allen wichtigen Funktionen und Anwendungen Ihres Touchscreens.

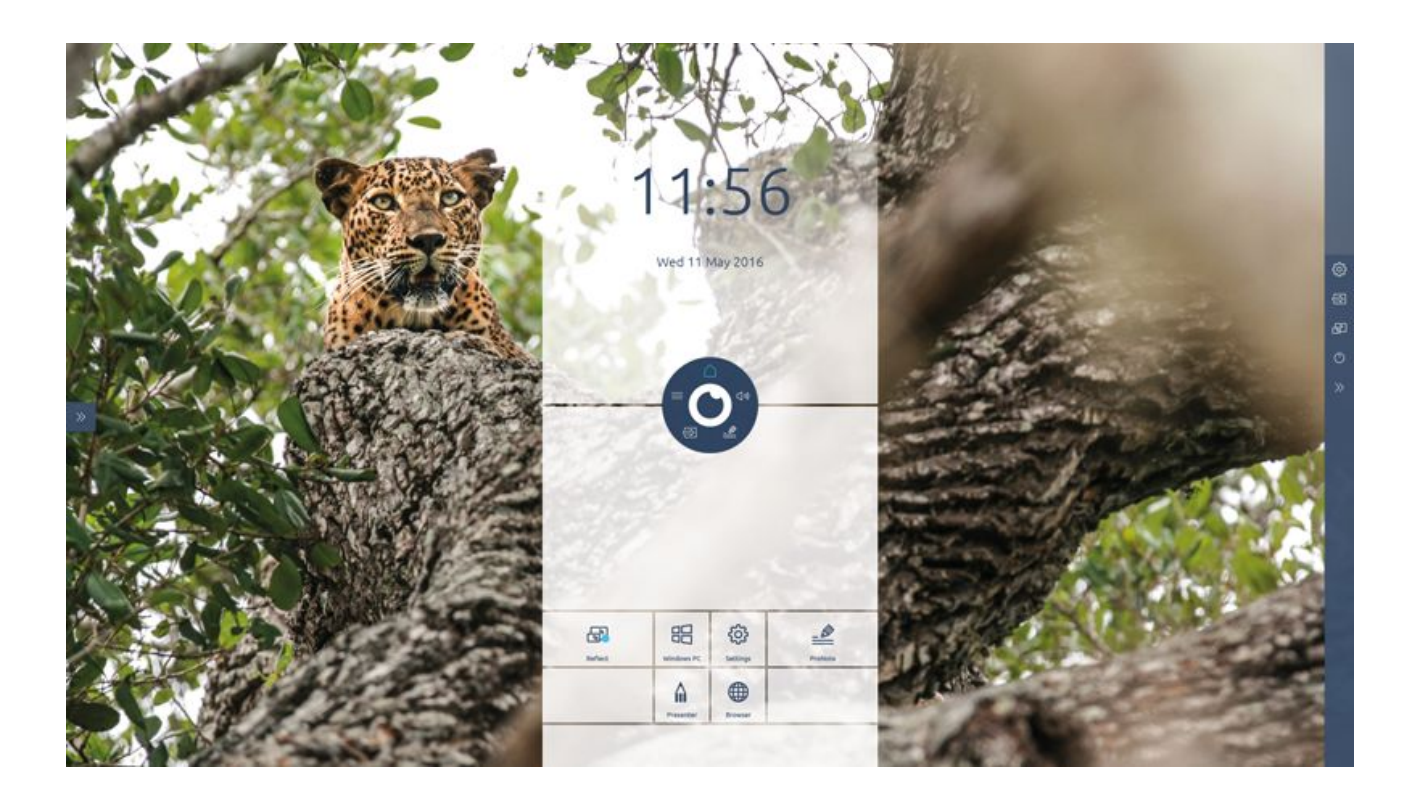

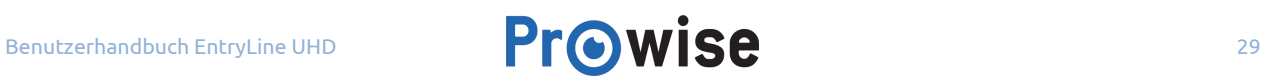

## <span id="page-29-0"></span>6.2. Das Prowise Central Menü

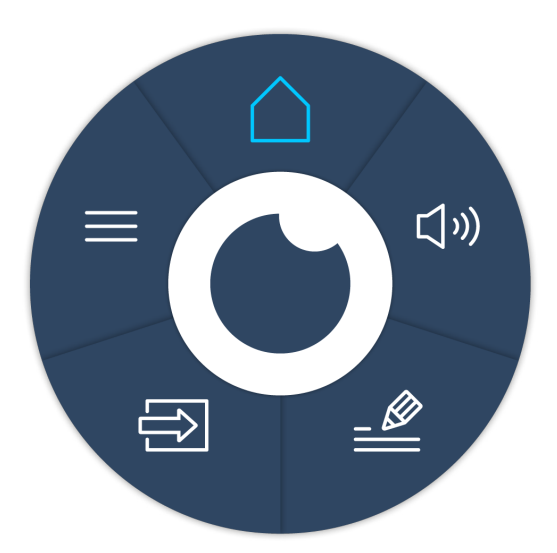

Passen Sie im Prowise Central Menü einfach die Einstellungen des Touchscreens an und öffnen Sie ProNote sowie weitere Anwendungen.

Um die Position des Prowise Central Menüs zu verändern, ziehen Sie den Kreis über den Bildschirm und lassen Sie ihn an der gewünschten Position los. Auch die Position der Seitenleiste kann verändert werden. Verwenden Sie dazu die Pfeile an der Seite des Bildschirms. Die Seitenleiste wird beim Öffnen des Prowise Central Menüs angezeigt.

#### **Prowise Central Menü aufrufen**

Sie können das Prowise Central Menü auf verschiedene Arten aufrufen:

- Platzieren Sie fünf Finger einer Hand für mindestens 2 Sekunden auf dem Bildschirm.
- Drücken Sie die Taste "Menu" (Menü) auf der Fernbedienung.
- Drücken Sie die Taste "Einstellungen" (21) auf dem Bedienfeld.

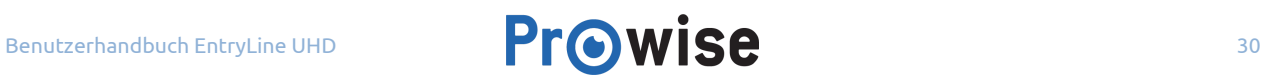

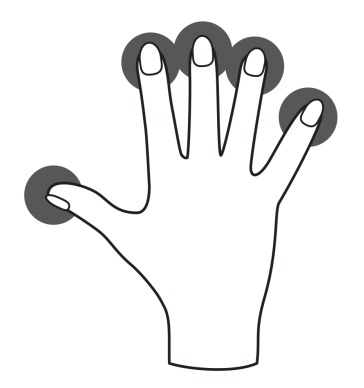

#### **Prowise Central Menü schließen**

Klicken Sie auf die Mitte des Auges (innerhalb des Kreises des Central Menüs), um das Prowise Central Menü zu schließen, oder drücken Sie die Taste "Back" (Zurück) auf der Fernbedienung. Die Seitenleiste wird ebenfalls geschlossen.

## <span id="page-30-0"></span>7. Einstellungen anpassen

Das Central Menü "Einstellungen" befindet sich in der Seitenleiste. Hier können Sie mehrere Einstellungen Ihres EntryLine UHD Multi-Touchscreens anpassen, zum Beispiel: Anzeige- und Audioeinstellungen, Konnektivität und allgemeine Einstellungen.

### <span id="page-30-1"></span>7.1. Display

Passen Sie verschiedene Parameter in der Registerkarte "Anzeige" an, zum Beispiel:

- Helligkeit
- Kontrast

Wählen Sie eine der vorinstallierten Farbeinstellungen aus oder passen Sie die Farbtemperatur an. Je nach gewählter Eingangsquelle (PC, Laptop usw.) ist es zudem möglich, das Seitenverhältnis anzupassen.

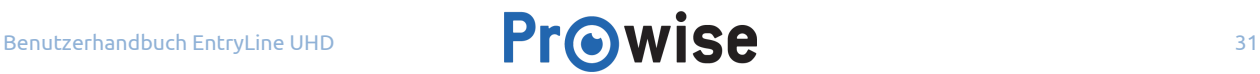

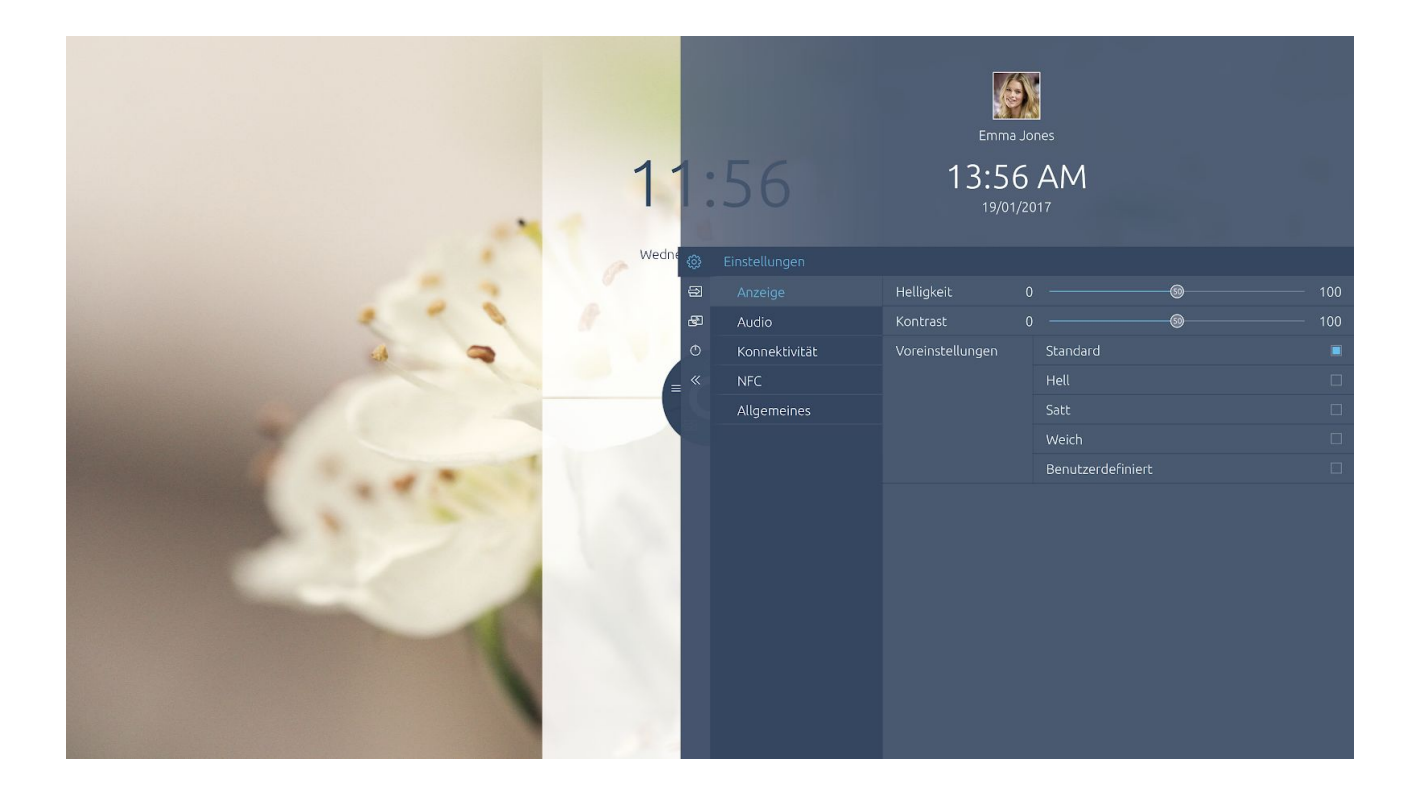

### <span id="page-31-0"></span>7.2. Audio

Wählen Sie die Registerkarte "Audio" im Menü "Einstellungen", um die Lautstärke-Einstellungen anzupassen. Verwenden Sie in dieser Registerkarte die Schieberegler, um die erweiterten Klangeinstellungen anzupassen.

Wählen Sie im Untermenü "Line-Ausgang" die Software-Einstellung basierend auf dem Audioausgang, der mit dem analogen Audioausgang verbunden ist.

- Kopfhörer: Wählen Sie diese Einstellung, wenn Sie Kopfhörer an den analogen Audioausgang (27) anschließen. Verwenden Sie die Lautstärkeregelung des Touchscreens, um die Kopfhörer-Lautstärke anzupassen.
- Line-Ausgang: Wählen Sie diese Einstellung, wenn Sie einen Verstärker an den analogen Audioausgang (27) anschließen. Verwenden Sie die Lautstärkeregelung des Verstärkers, um die Lautstärke des externen Verstärkers anzupassen. Die Lautstärkeregelung des Touchscreens kann dazu nicht verwendet werden.

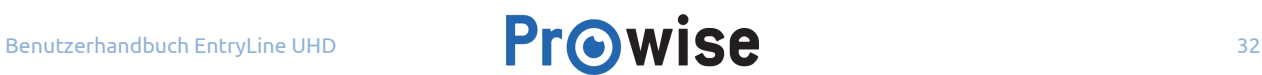

#### Ausgang auswählen:

Wählen Sie "Extern", wenn ein externer Verstärker angeschlossen ist. Wählen Sie "Intern", um die Touchscreen-Lautsprecher zu verwenden. Wählen Sie "Beide", um sowohl den externen Verstärker als auch die internen Lautsprecher zu verwenden

Sie haben die Wahl aus verschiedenen vorinstallierten Klangeinstellungen. Zudem können Sie den Ton in diesem Menü auf stumm schalten.

### <span id="page-32-0"></span>7.3. Konnektivität

#### **WLAN**

Wenn WLAN ausgewählt ist, sucht der Touchscreen nach verfügbaren WLAN-Netzwerken. Gehen Sie zum Verbinden eines WLAN-Netzwerks wie folgt vor:

- 1. Klicken Sie im Menü "Einstellungen" auf "WLAN".
- 2. Aktivieren Sie den WLAN-Schalter.
- 3. Wählen Sie das gewünschte Netzwerk.
- 4. Geben Sie das Passwort für das Netzwerk ein (klicken Sie auf das Auge, um das eingegebene Passwort anzuzeigen).
- 5. Klicken Sie auf "Verbinden".

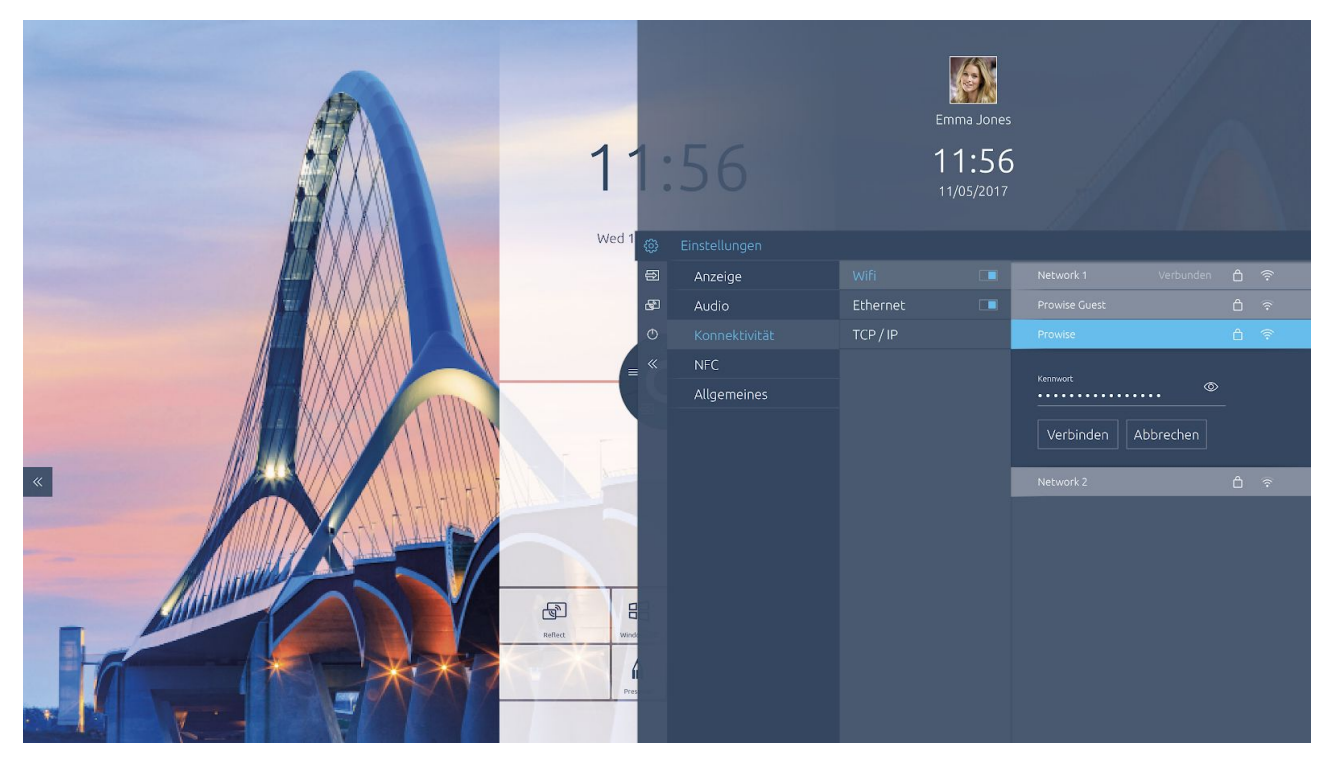

#### **Ethernet**

Eine Verbindung mit dem Internet können Sie auch über ein Netzwerkkabel herstellen. Schließen Sie dazu das Netzwerkkabel an den LAN-Port (26) des Touchscreens an. Weitere Informationen zu den Netzwerkspezifikationen finden Sie im Untermenü "Ethernet".

#### **TCP/IP**

Dieses Untermenü enthält die Netzwerkspezifikationen des Netzwerks, mit dem der Touchscreen verbunden ist.

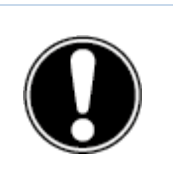

**BITTE BEACHTEN!** *Wenn Ethernet aktiviert ist, wird die WLAN-Verbindung getrennt.*

### <span id="page-33-0"></span>7.4. Allgemeine Einstellungen

In den allgemeinen Einstellungen können bestimmte erweiterte Funktionen aktiviert und bearbeitet werden.

#### **Updates**

Automatische Updates – OTA-Updates – sind werkseitig aktiviert. Der Touchscreen sucht automatisch nach den neuesten Updates und installiert diese. Wenn ein neues Update verfügbar ist, wird es installiert, sobald der Touchscreen ausgeschaltet wird.

Nach Updates suchen: Sie können den Touchscreen auch manuell aktualisieren. Wenn automatische Updates deaktiviert sind, ist es wichtig, regelmäßig manuell nach verfügbaren Updates zu suchen. So garantieren Sie die optimale Funktionsweise Ihres Touchscreens.

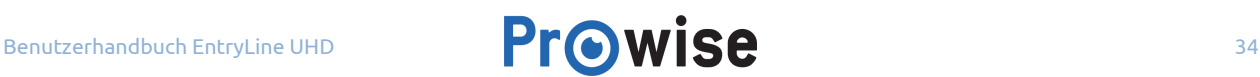

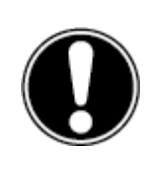

**BITTE BEACHTEN!** *Eine WLAN-/Internetverbindung mit Prowise Central ist für automatische Updates erforderlich.*

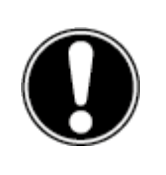

**BITTE BEACHTEN!** *Vergewissern Sie sich, dass Datum und Uhrzeit in Prowise Central richtig eingestellt sind, damit OTA einwandfrei funktioniert.*

#### **Über diesen Touchscreen**

Dieses Untermenü enthält weitere Informationen über Ihren EntryLine UHD Multi-Touchscreen. Auch der Name des Touchscreens kann hier geändert werden. Diese Funktion kann nützlich sein, wenn Sie versuchen, den Touchscreen auf einem anderen Gerät zu finden, beispielsweise bei der Verwendung von Reflect.

#### **Sprache**

Sie können die Spracheinstellungen des Menüs in die folgenden Sprachen ändern: Englisch, Dänisch, Niederländisch, Französisch, Deutsch, Italienisch, Schwedisch, Norwegisch und Spanisch. Die Änderung der Sprache gilt nur für das Prowise Central Menü.

#### **Datum und Uhrzeit**

In diesem Untermenü können Datum und Uhrzeit bearbeitet werden. So ist es beispielsweise möglich, zwischen einer 12-Stunden- oder 24-Stunden-Zeitanzeige zu wählen. Wenn Sie Datum und Uhrzeit automatisch einstellen, zeigt der Touchscreen die richtige Zeit für Ihre Region an, basierend auf dem Netzwerk, mit dem er verbunden ist. Darüber hinaus können Sie die Anzeigeart des Datums verändern: entweder mm/tt/jjjj oder tt/mm/jjjj.

#### **RS232**

Die serielle Kommunikation, RS232, kann aus Sicherheitsgründen abgeschaltet werden, wenn Sie dies wünschen. Die Codes finden sie im Anhang dieses Benutzerhandbuchs.

#### **Menügeste**

Es gibt verschiedene Möglichkeiten, das Menü anzuzeigen. Die Standardmethode zum Anzeigen des Menüs besteht darin, den Touchscreen mit fünf Fingern einer Hand zwei Sekunden lang zu berühren. Im Untermenü "Menügeste" können Sie die Funktion, das Menü durch Berühren des Touchscreens zu öffnen, deaktivieren. Wenn die Funktion "Menügeste" deaktiviert ist, können Sie das Menü nicht durch Berühren des Touchscreens mit fünf Fingern anzeigen. Das Menü kann dann nur noch mithilfe der Fernbedienung angezeigt werden.

#### **Tastensperre**

Sie können die Tasten des Bedienfelds sperren. Durch Aktivieren dieser Funktion werden die Tasten des Bedienfelds auf inaktiv gesetzt.

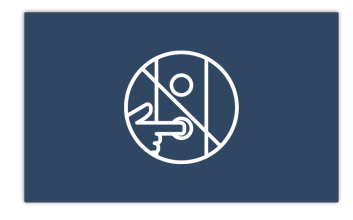

#### **IR-Sperre**

Sie können das Infrarotsignal der Fernbedienung sperren. Das IR-Signal wird mithilfe einer Sperre auf der Fernbedienung gesperrt. Es ist nicht möglich, gleichzeitig die Tasten und das IR-Signal zu sperren.

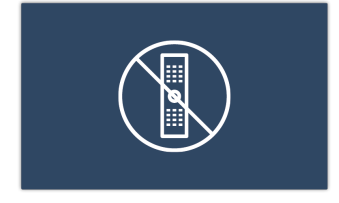

### <span id="page-35-0"></span>7.5. Eingang

Sie können die Eingangsquelle des Touchscreens verändern. Dies ist insbesondere dann nützlich, wenn Sie das PC-Modul (OPS) oder eine externe Signalquelle verwenden, wie z. B. einen externen PC oder Laptop.

Der Touchscreen bietet die Wahl zwischen den folgenden Eingängen:

- Startseite Prowise Central
- PC (das PC-Modul)
- HDMI 1

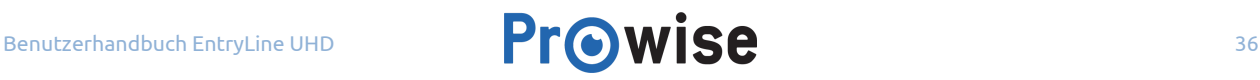

- HDMI 2
- HDMI 3
- DP
- VGA
- AV

Der Touchscreen zeigt eine Meldung an, wenn er von dem gewählten Eingang kein aktives Signal empfängt. Wählen Sie in diesem Fall einen anderen Eingang oder verbinden Sie das Gerät mit dem gewählten Eingang, sodass der Touchscreen ein Signal empfängt.

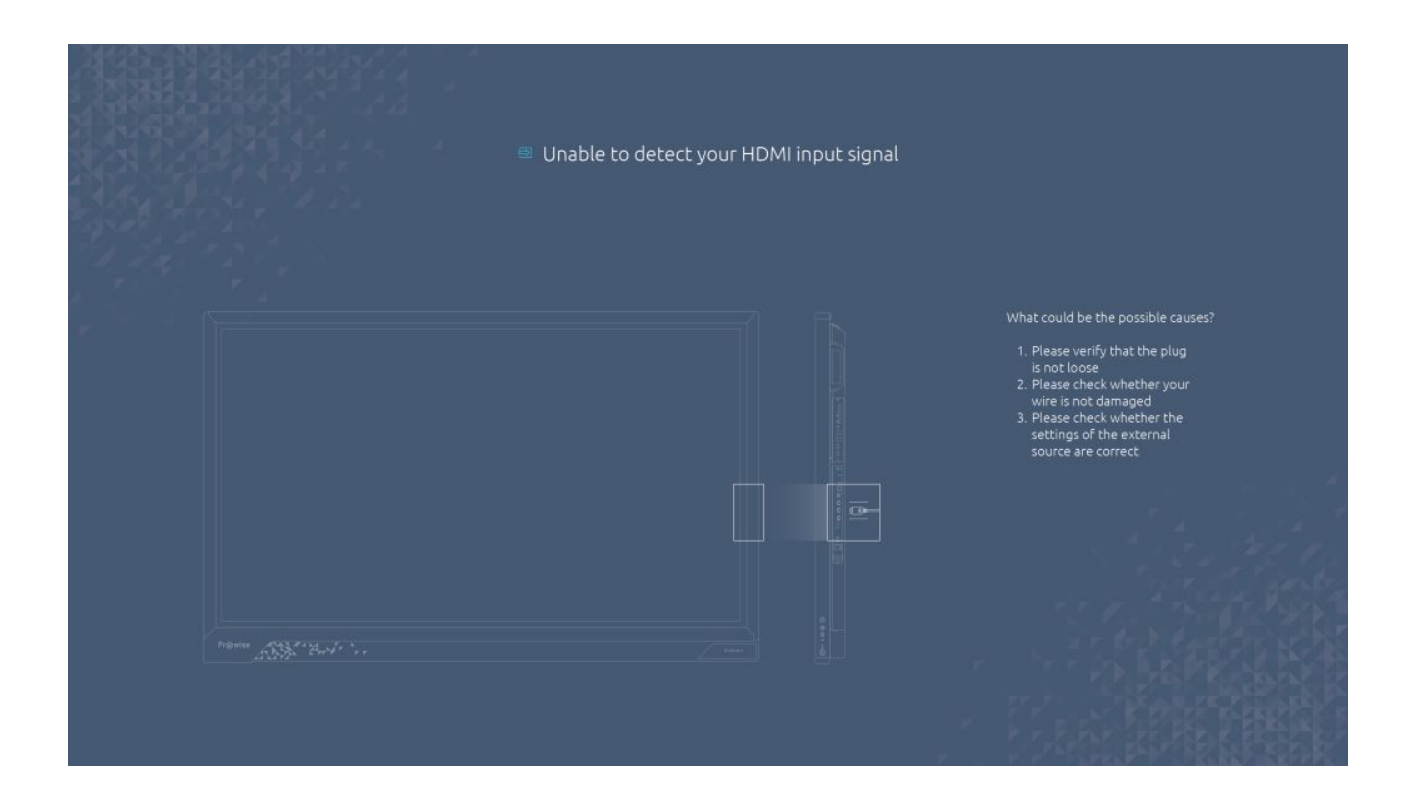

## <span id="page-36-0"></span>7.6. Ein/Aus

Verwenden Sie die Ein/Aus-Schaltfläche im Menü, um den Touchscreen auszuschalten. Wenn der Touchscreen ausgeschaltet wird, werden alle aktivierten Programme geschlossen. Daher ist es wichtig, dass Sie all Ihre Dateien speichern, bevor Sie den Touchscreen ausschalten.

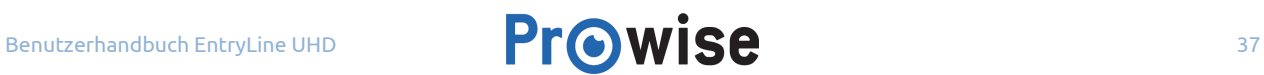

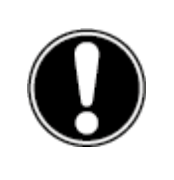

**BITTE BEACHTEN!** *Speichern Sie Ihre Dateien, bevor Sie den Touchscreen ausschalten, und sichern Sie Ihre Dateien regelmäßig. Anderenfalls können Daten verloren gehen.*

## <span id="page-37-0"></span>8. OTA-(Over the Air)-Updates

OTA-Updates – Over-the-Air-Updates – gewährleisten, dass stets die neueste Softwareversion auf Ihrem Touchscreen installiert ist. Das Einzige, was Sie für OTA-Updates benötigen, ist eine Verbindung zum Internet mit Prowise Central. Dies kann entweder eine WLAN-Verbindung oder eine Ethernet-Verbindung sein.

Automatische (OTA-)Updates sind werkseitig aktiviert. Die Updates werden installiert, sobald der Touchscreen ausgeschaltet wird. Sie können diese Funktion im Menü "Allgemeine Einstellungen" deaktivieren. Prowise empfiehlt jedoch, OTA-Updates stets aktiviert zu lassen.

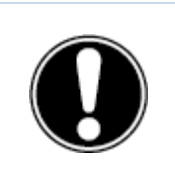

**BITTE BEACHTEN!** *OTA-Updates erfordern eine WLAN- oder Ethernet-Verbindung (drahtgebundenes Netzwerk) zu Prowise Central.*

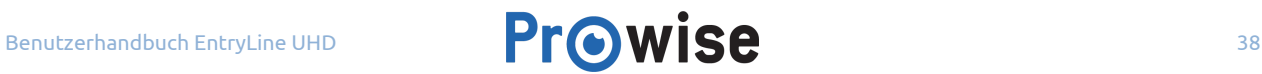

## <span id="page-38-0"></span>9. Fernbedienung

## <span id="page-38-1"></span>9.1. Schematische Darstellung und Erläuterung der Tasten

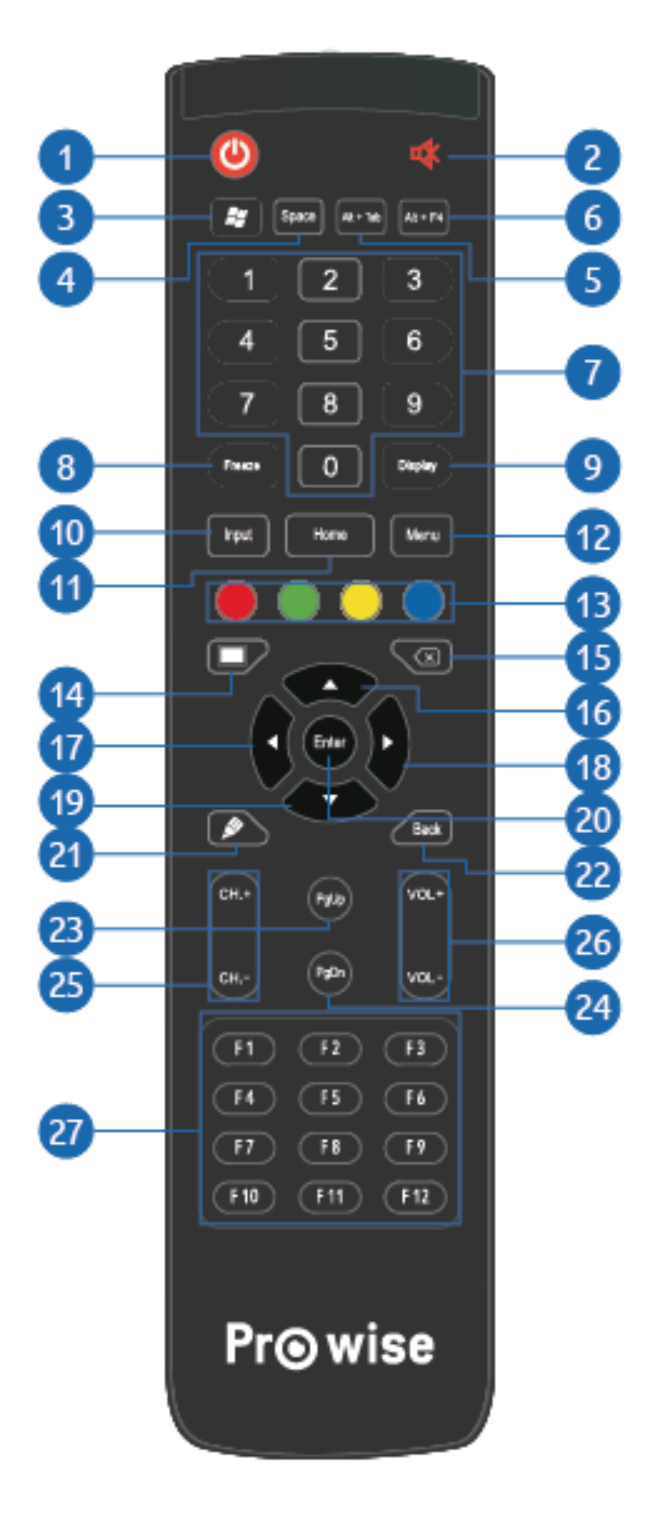

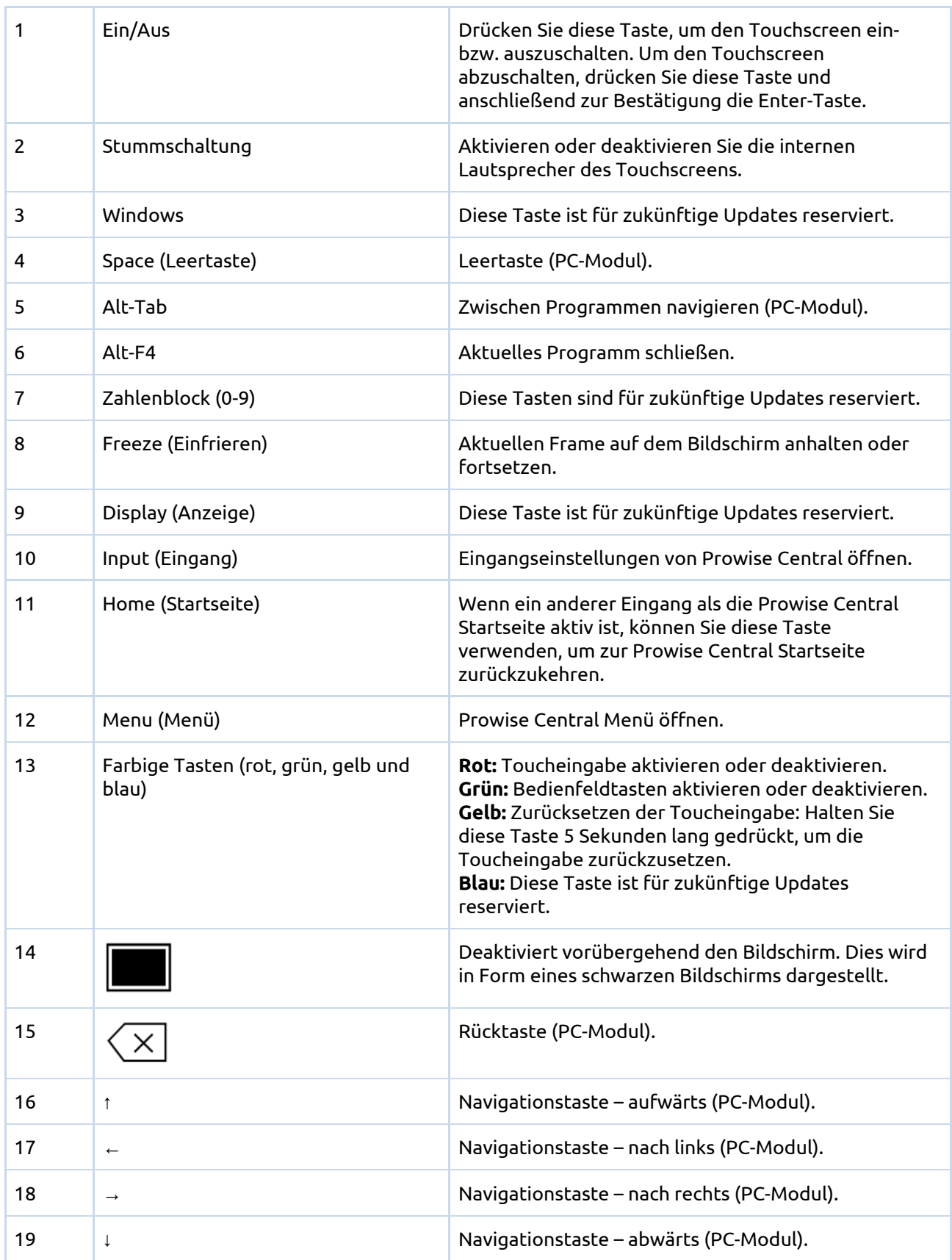

ء 22ج∩<br>پهر⊿

**ASI** 

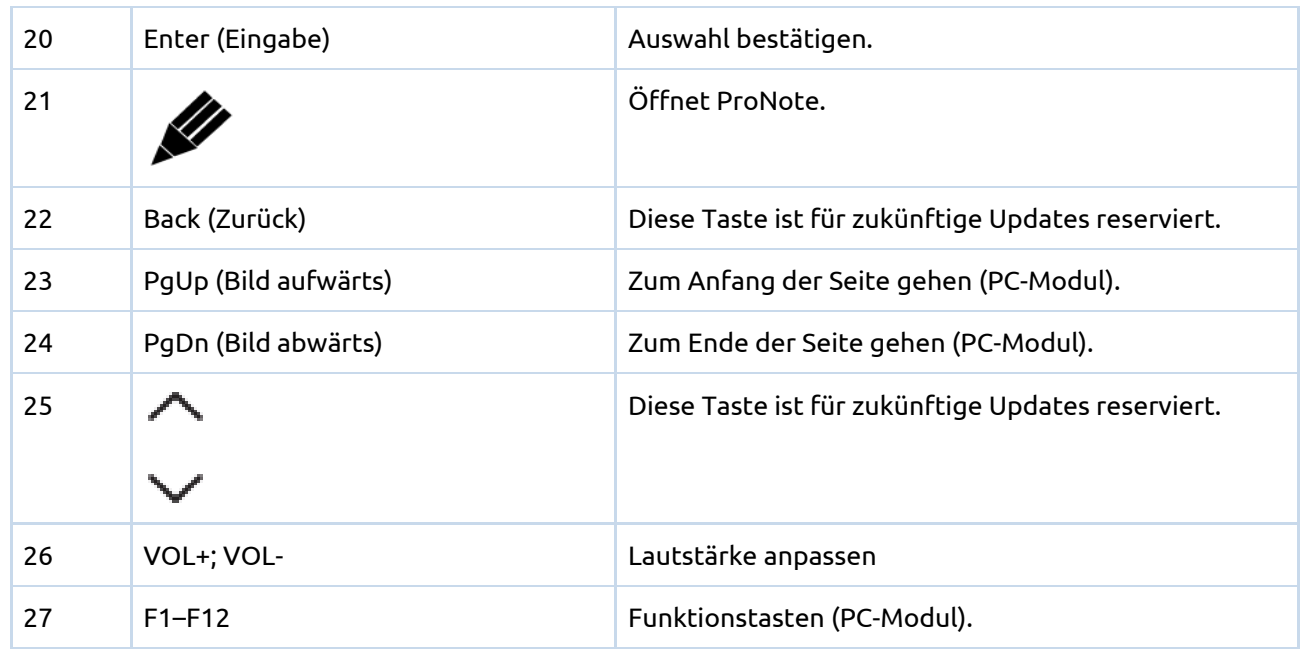

## <span id="page-40-0"></span>9.2. Winkel, in dem die Fernbedienung verwendet wird

Richten Sie die Fernbedienung auf den IR-Empfänger des Touchscreens, um sie zu verwenden. Die Fernbedienung hat eine Reichweite von etwa 8 Metern.

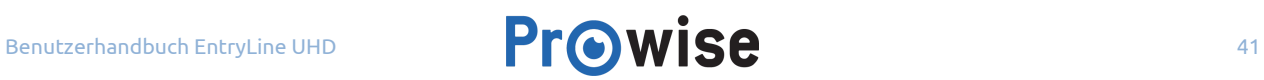

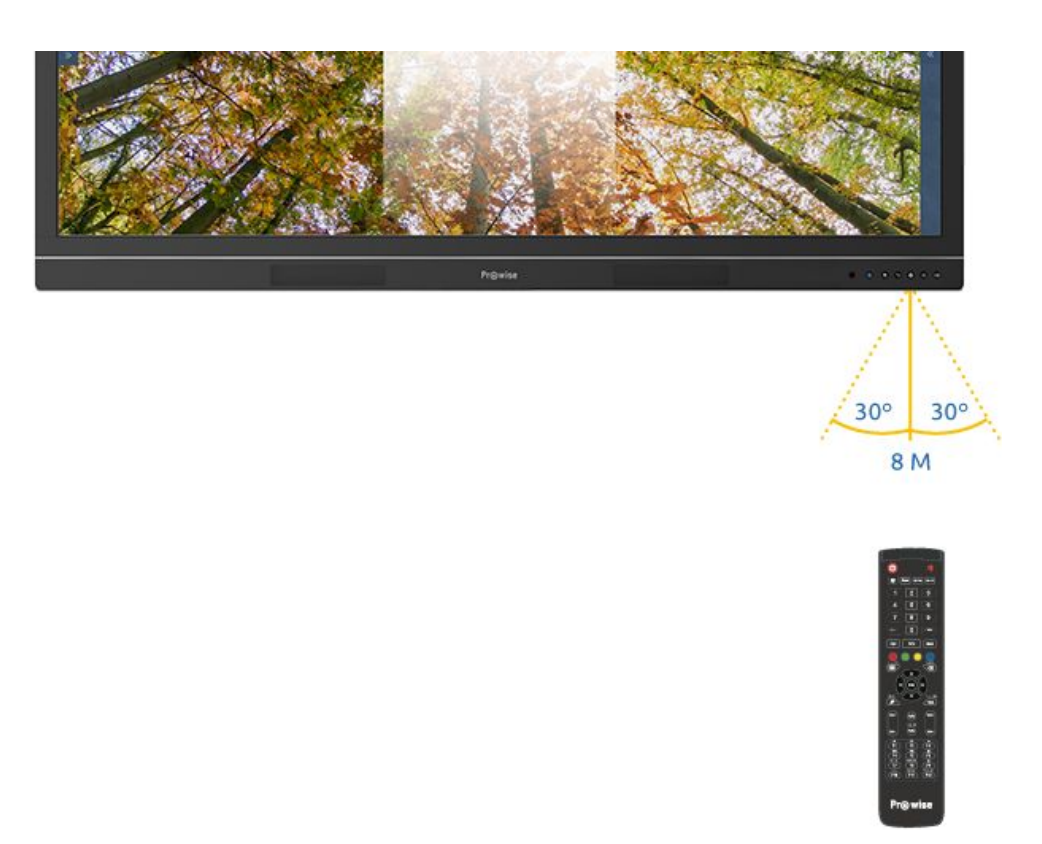

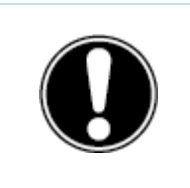

**VORSICHT!** *Wenn sich zwischen der Fernbedienung und dem Empfänger des Touchscreens Hindernisse befinden, funktioniert die Fernbedienung möglicherweise nicht ordnungsgemäß.*

## <span id="page-41-0"></span>9.3. Batterien einlegen

Bevor Sie die Fernbedienung erstmalig verwenden, müssen Sie die zwei Batterien (1,5 V AAA) einlegen, die zusammen mit der Fernbedienung geliefert werden. Sobald die Batterien an Spannung verlieren und die Fernbedienung nicht mehr ordnungsgemäß funktioniert, müssen Sie die Batterien wechseln. Gehen Sie dazu wie folgt vor:

- 1. Entfernen Sie vorsichtig die Abdeckplatte auf der Rückseite der Fernbedienung.
- 2. Legen Sie die beiden Batterien (1,5 V AAA) in die Fernbedienung ein.
- 3. Platzieren Sie sie mit dem positiven bzw. negativen Pol im Batteriefach wie durch die Symbole (+) und (-) angegeben.
- 4. Schließen Sie das Batteriefach, indem Sie die Abdeckplatte vorsichtig wieder einsetzen.

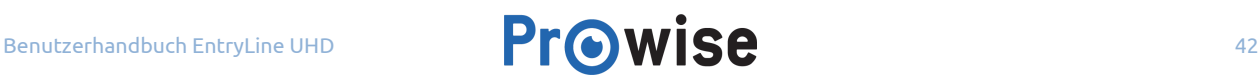

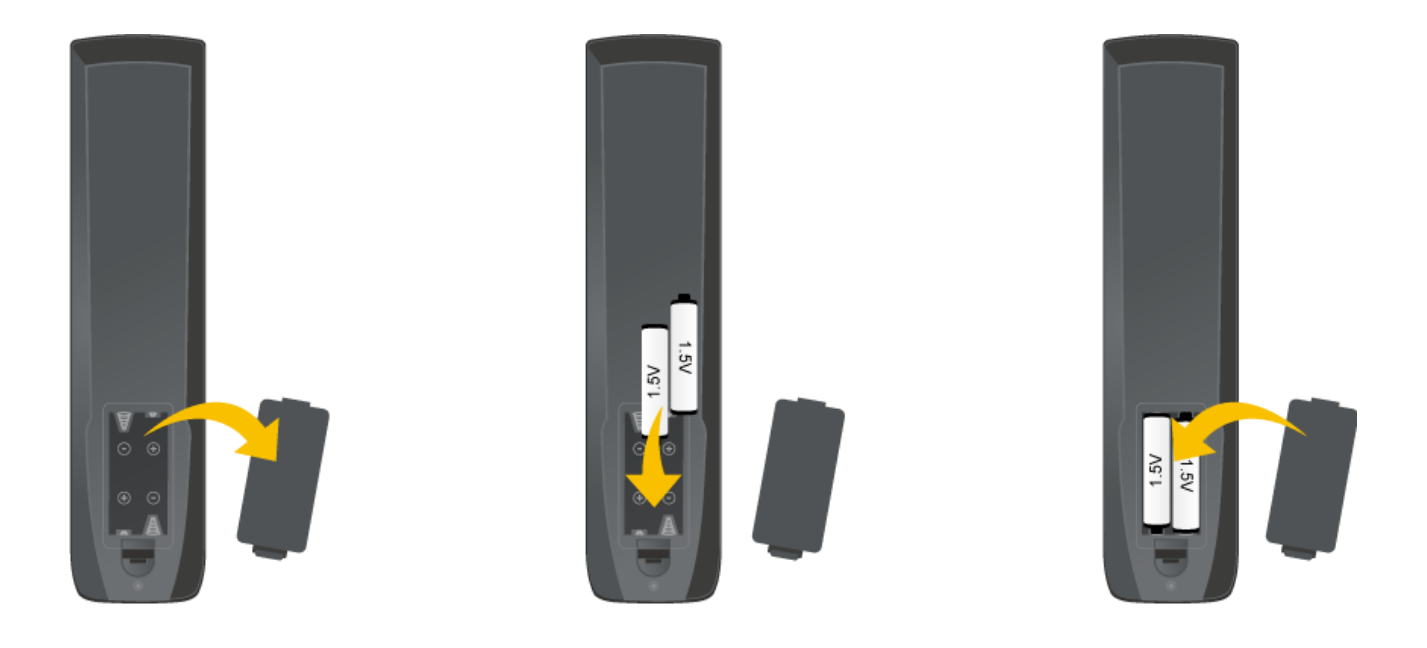

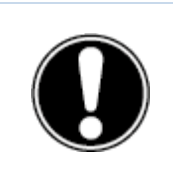

**WARNUNG!** *Entfernen Sie undichte Batterien so schnell wie möglich aus der Fernbedienung. Waschen Sie sich anschließend gründlich die Hände. Die austretenden Chemikalien sind giftig und dürfen niemals mit Mund, Haut oder Augen in Kontakt kommen.*

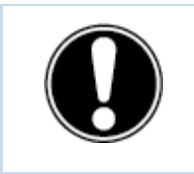

**BITTE BEACHTEN!** *Verwenden Sie nur 1,5-V-AAA-Batterien. Gehen Sie zum Einlegen vor wie in der Anleitung auf der Fernbedienung dargestellt.*

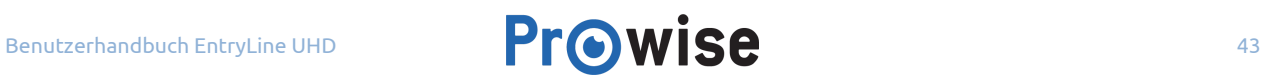

## <span id="page-43-0"></span>10. Peripheriegeräte anschließen

## <span id="page-43-1"></span>10.1. Den EntryLine UHD Multi-Touchscreen an einen externen PC anschließen

### <span id="page-43-2"></span>10.1.1. Über ein HDMI-Kabel anschließen

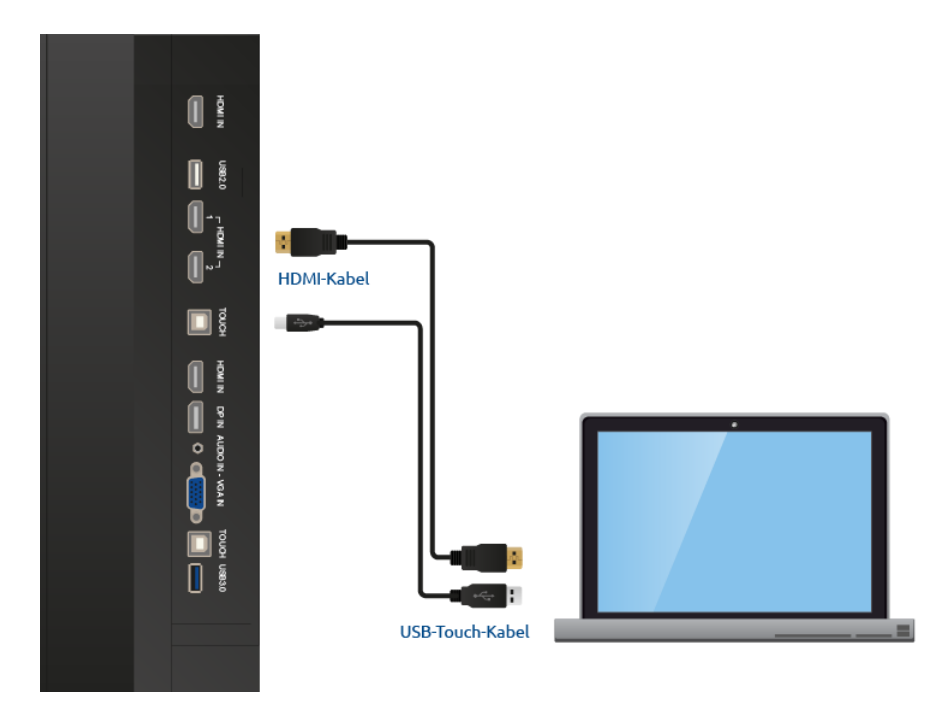

Neben einem HDMI-Port ist auf der rechten Seite des Touchscreens auch ein USB-Touch-Port verfügbar. Dieser kann zum Anschluss eines externen PCs mit Touch-Funktionalität verwendet werden.

- 1. Verbinden Sie ein HDMI-Kabel mit dem HDMI-Port des externen PCs und dem HDMI-Eingang des Touchscreens.
- 2. Verbinden Sie das USB-Touch-Kabel mit dem USB-Port des Touchscreens und einem USB-Port an dem externen PC.
- 3. Wenn alle Kabel angeschlossen sind, schalten Sie den Touchscreen und den externen PC ein.
- 4. Navigieren Sie nach Hochfahren des Touchscreens und des externen PCs im Central Menü zu "Eingang" und wählen Sie die richtige HDMI-Quelle aus.

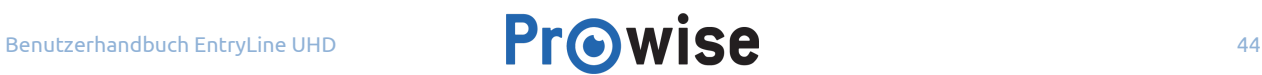

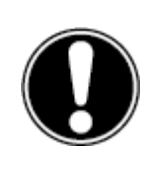

**BITTE BEACHTEN!** *Wir empfehlen die Verwendung eines Kabels, das so kurz wie möglich und nicht länger als 3 Meter ist.*

### <span id="page-44-0"></span>10.1.2. Über ein DP-Kabel anschließen

Neben einem DP-Port ist auf der rechten Seite des Touchscreens auch ein USB-Touch-Port verfügbar. Dieser kann zum Anschluss eines externen PCs mit Touch-Funktionalität verwendet werden.

- 1. Verbinden Sie ein DP-Kabel mit dem DP-Port des externen PCs und dem DP-Eingang (8) des Touchscreens.
- 2. Verbinden Sie das USB-Touch-Kabel mit dem USB-Touch-Port und einem freien USB-Port des externen PCs.
- 3. Wenn alle Kabel angeschlossen sind, können Sie den Touchscreen und den externen PC einschalten.
- 4. Navigieren Sie nach Hochfahren des Touchscreens und des externen PCs im Central Menü zu "Eingang" und wählen Sie die DP-Eingangsquelle aus.

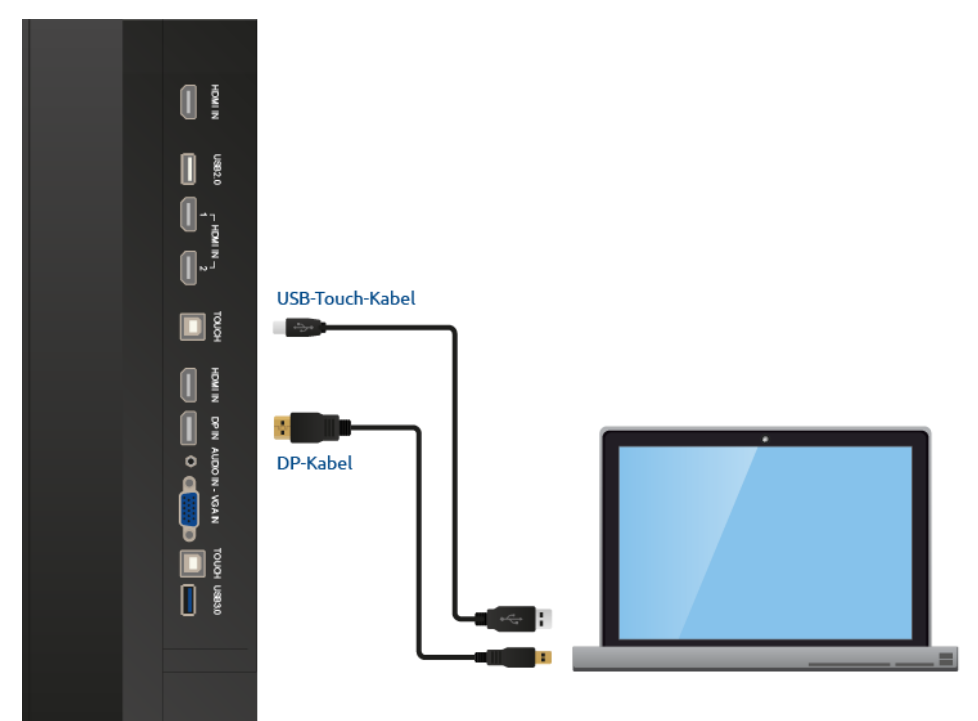

### <span id="page-45-0"></span>10.1.3. Über einen Audio- und VGA-Port an einen externen PC anschließen

Sie können seitlich am Touchscreen einen externen PC über ein Audio-, USB-Touch- und VGA-Kabel anschließen.

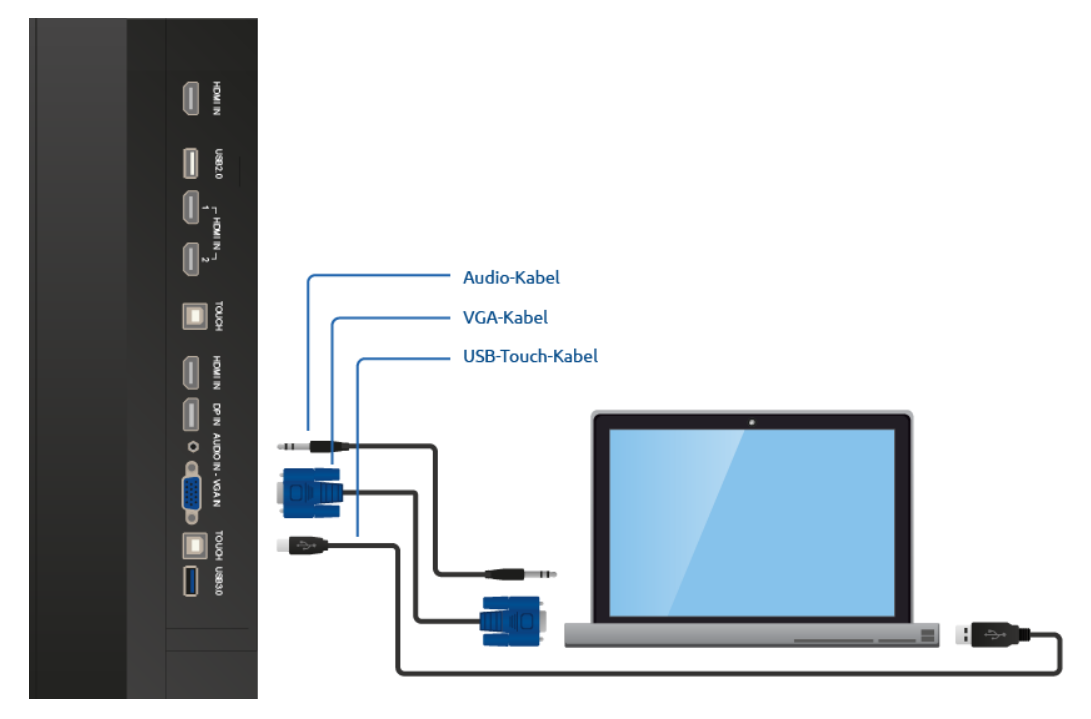

- 1. Verbinden Sie das VGA-Kabel mit dem VGA-Port des externen PCs und dem VGA-Eingang des Touchscreens.
- 2. Verbinden Sie ein Audio-Kabel mit dem Audio-Ausgang des externen PCs und dem Audio-Eingang des Touchscreens.
- 3. Verbinden Sie das USB-Touch-Kabel mit dem USB-Port des Touchscreens und einem freien USB-Port an dem externen PC.
- 4. Wenn alle Kabel angeschlossen sind, können Sie den Touchscreen und den externen PC einschalten.
- 5. Navigieren Sie nach Hochfahren des Touchscreens und des externen PCs im Central Menü zu "Eingang" und wählen Sie die richtige VGA-Quelle aus.

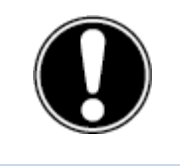

**BITTE BEACHTEN!** *Für optimale Bild- und Klangqualität empfehlen wir die Verwendung hochwertiger Kabel.*

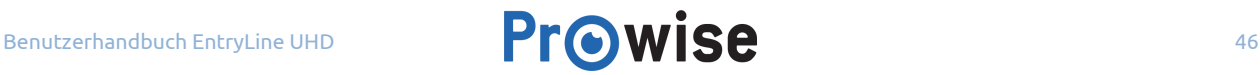

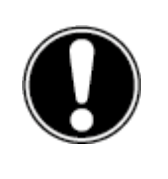

**BITTE BEACHTEN!** *Wir empfehlen die Verwendung eines Kabels, das so kurz wie möglich und nicht länger als 3 Meter ist.*

## <span id="page-46-0"></span>10.2. Den EntryLine UHD Multi-Touchscreen an Audiogeräte anschließen

#### **Wählen Sie den richtigen Ausgang:**

Klicken Sie im Untermenü "Klang" des Menüs "Einstellungen" auf "Extern" im Menü "Ausgang", um einen externen A/V-Verstärker oder einen aktiven Lautsprecher anzuschließen. Klicken Sie auf "Intern", um die Touchscreen-Lautsprecher zu verwenden. Wählen Sie "Beide", um sowohl den externen A/V-Verstärker als auch die internen Lautsprecher zu verwenden.

Wählen Sie im Untermenü "Line-Ausgang" den Menüpunkt "Kopfhörer", um die Lautstärke der Ausgabequelle über den Touchscreen zu konfigurieren. Wählen Sie "Line-Ausgang", um eine Ausgabequelle mit einem vorgegebenen Audio-Pegel anzuschließen, z. B. einen externen A/V-Verstärker.

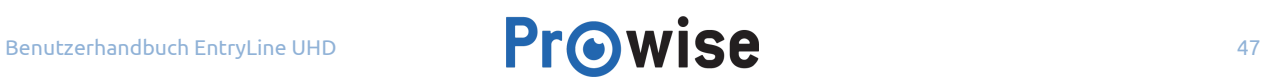

### <span id="page-47-0"></span>10.2.1. Kopfhörer anschließen

Schließen Sie Kopfhörer an, indem Sie sie in den analogen Audio-Ausgang (27) einstecken. Verwenden Sie die Lautstärkeregelung des Touchscreens, um die Kopfhörer-Lautstärke anzupassen. Vergewissern Sie sich, dass im Untermenü "Ausgang" des Menüs "Einstellungen" der Menüpunkt "Kopfhörer" ausgewählt ist. Gehen Sie dazu wie folgt vor:

- 1. Drücken Sie die fünf Finger einer Hand für mindestens zwei Sekunden auf den Bildschirm, um das Prowise Central Menü aufzurufen.
- 2. Schieben Sie die Seitenleiste heraus, um das Menü "Einstellungen" zu öffnen.
- 3. Klicken Sie auf "Einstellungen".
- 4. Öffnen Sie das Untermenü "Klang".
- 5. Wählen Sie als Line-Ausgang "Kopfhörer".

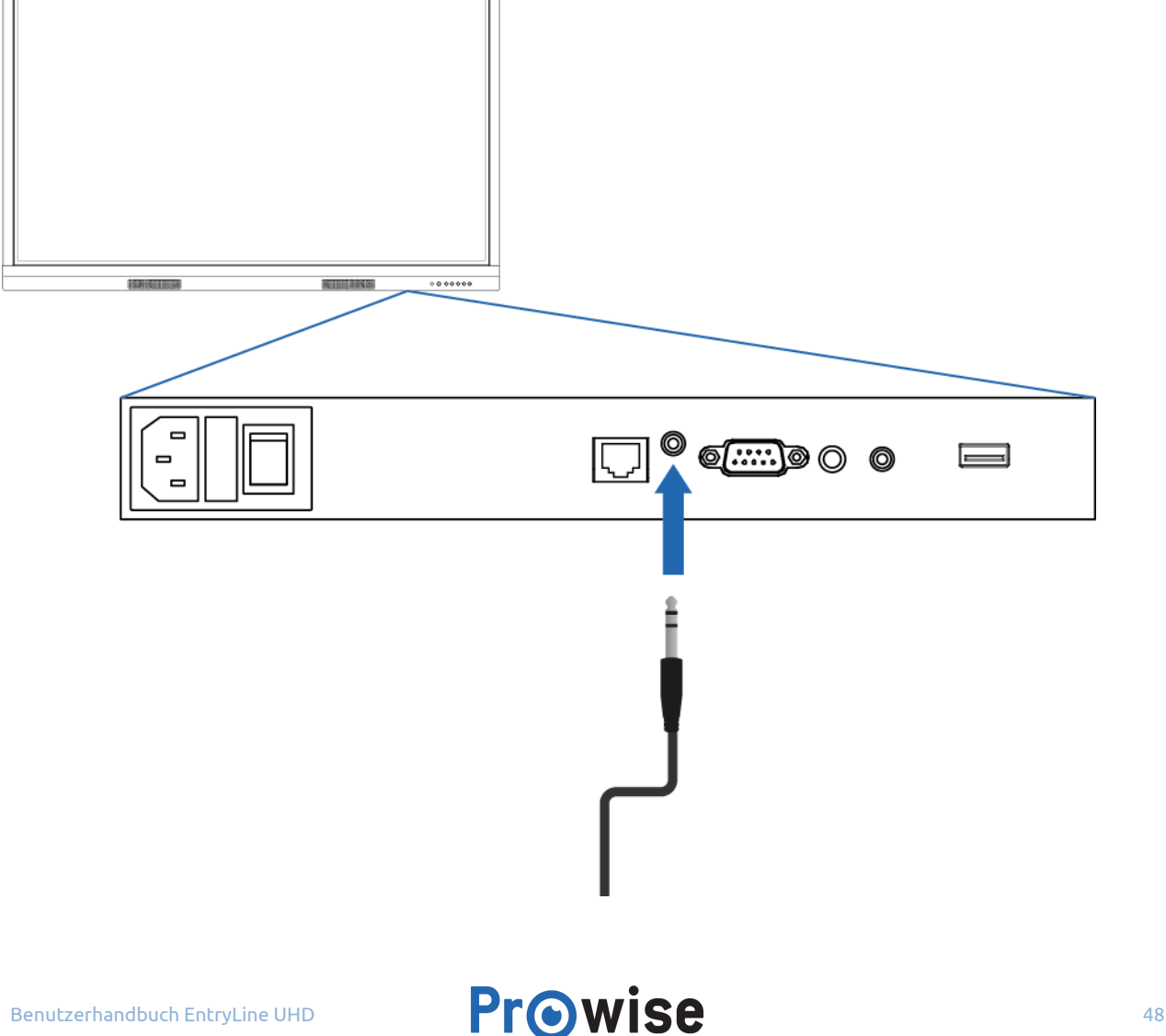

### <span id="page-48-0"></span>10.2.2. Verstärker anschließen

Mithilfe eines ARC (Audio Return Channel – Audio-Rückkanal) können Sie ein externes Audio-Gerät anschließen. Hierdurch können Sie das externe Audio-Gerät über den Touchscreen steuern. Um ein Audio-Gerät über ARC anzuschließen, verbinden Sie ein Ende des HDMI-Kabels mit dem HDMI-Port des Touchscreens, der ARC unterstützt (5), und das andere Ende mit dem HDMI-Port des externen Audio-Geräts.

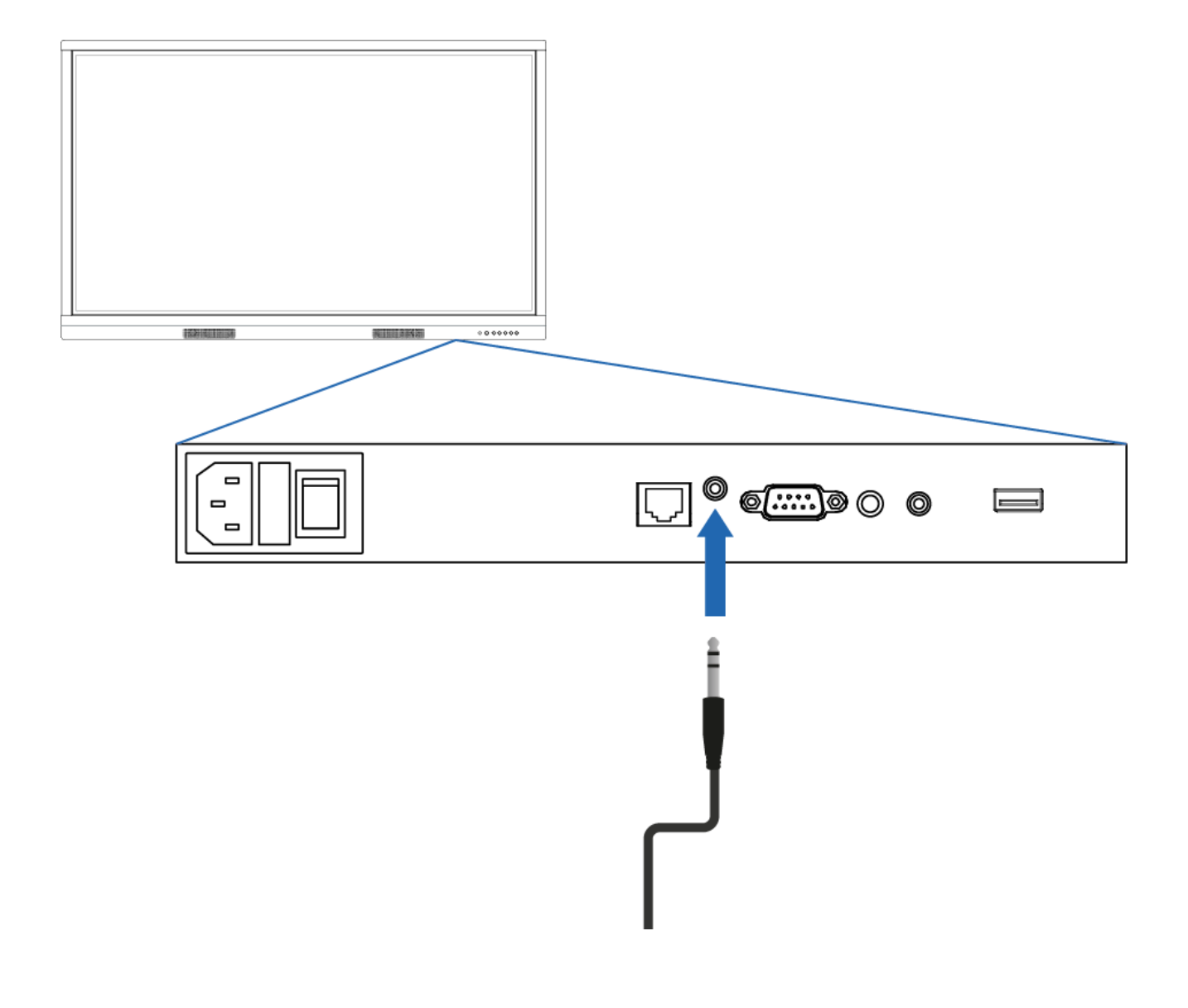

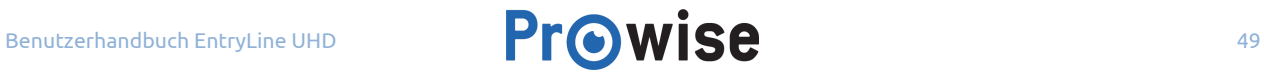

### <span id="page-49-0"></span>10.2.3. Über HDMI-Port (ARC) anschließen:

Mithilfe einer ARC-(Audio Return Channel – Audio-Rückkanal)-Verbindung können Sie ein externes Audio-Gerät anschließen. Hierdurch können Sie das externe Audio-Gerät über den Touchscreen steuern. Um ein Audio-Gerät über ARC anzuschließen, verbinden Sie ein Ende des HDMI-Kabels mit dem HDMI-Port des Touchscreens, der ARC unterstützt (5), und das andere Ende mit dem HDMI-Port des externen Audio-Geräts.

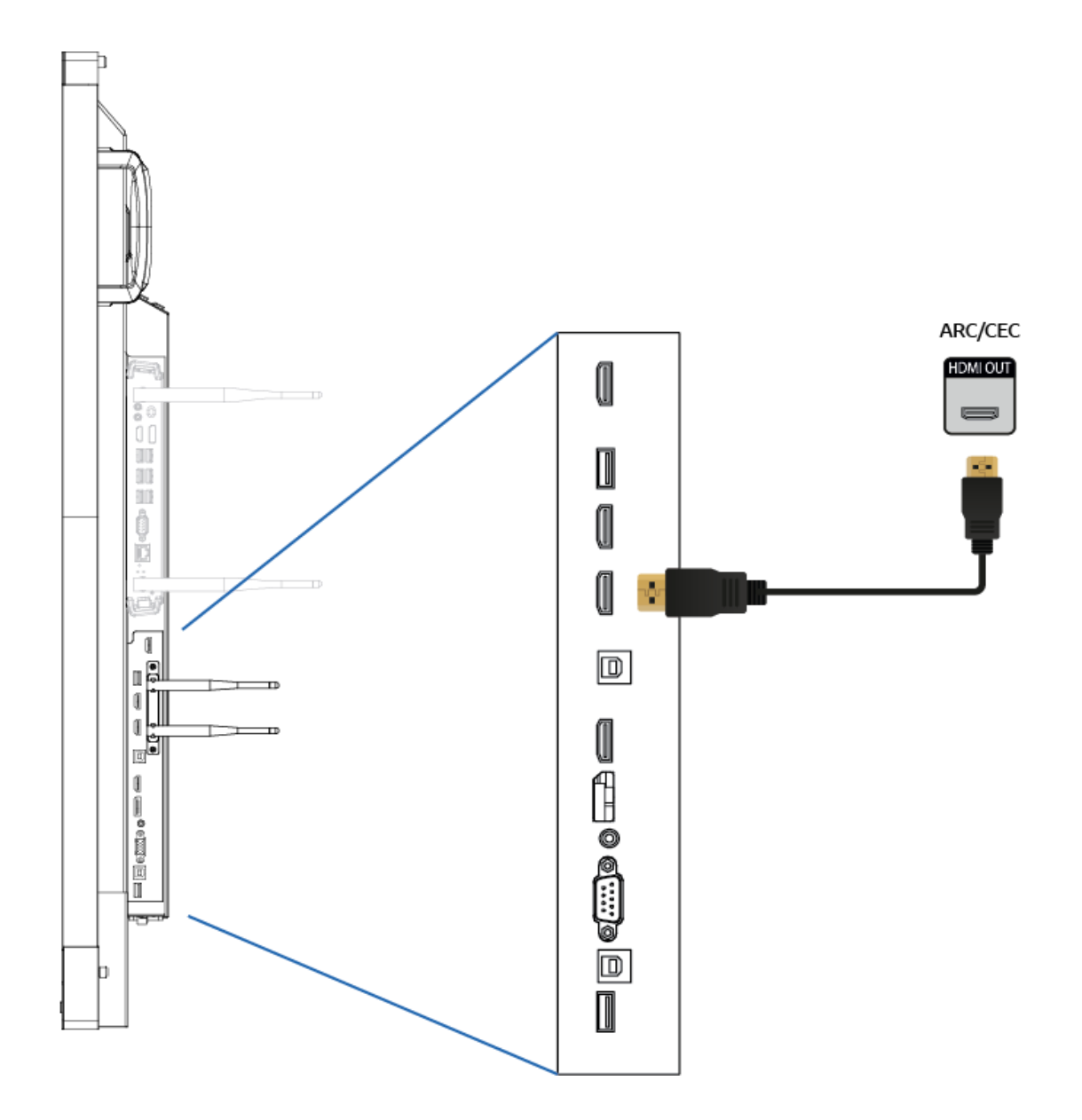

### <span id="page-50-0"></span>10.2.4. Über HDMI-Port (CEC) anschließen

CEC (Consumer Electronics Control) ist eine Funktionalität, die über HDMI funktioniert. Die Geräte, die auf diese Weise miteinander verbunden sind, kommunizieren über CEC. Dadurch können diese Geräte über die Fernbedienung des Touchscreens gesteuert werden.

Schließen Sie ein Gerät über CEC an, indem Sie ein HDMI-Kabel mit dem HDMI-Port des Touchscreens (5) verbinden.

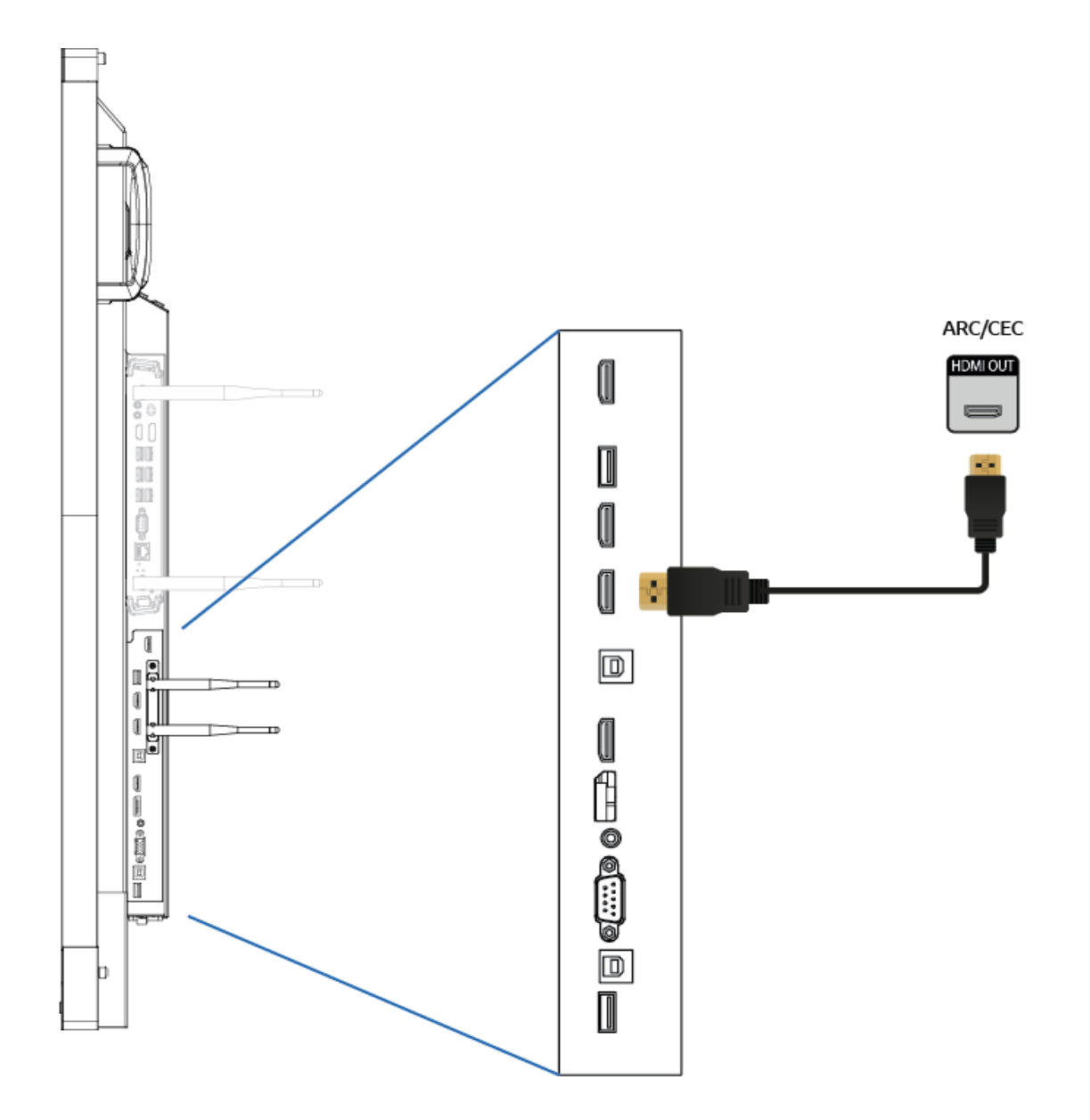

## <span id="page-51-0"></span>11. Touch-Service-Tool

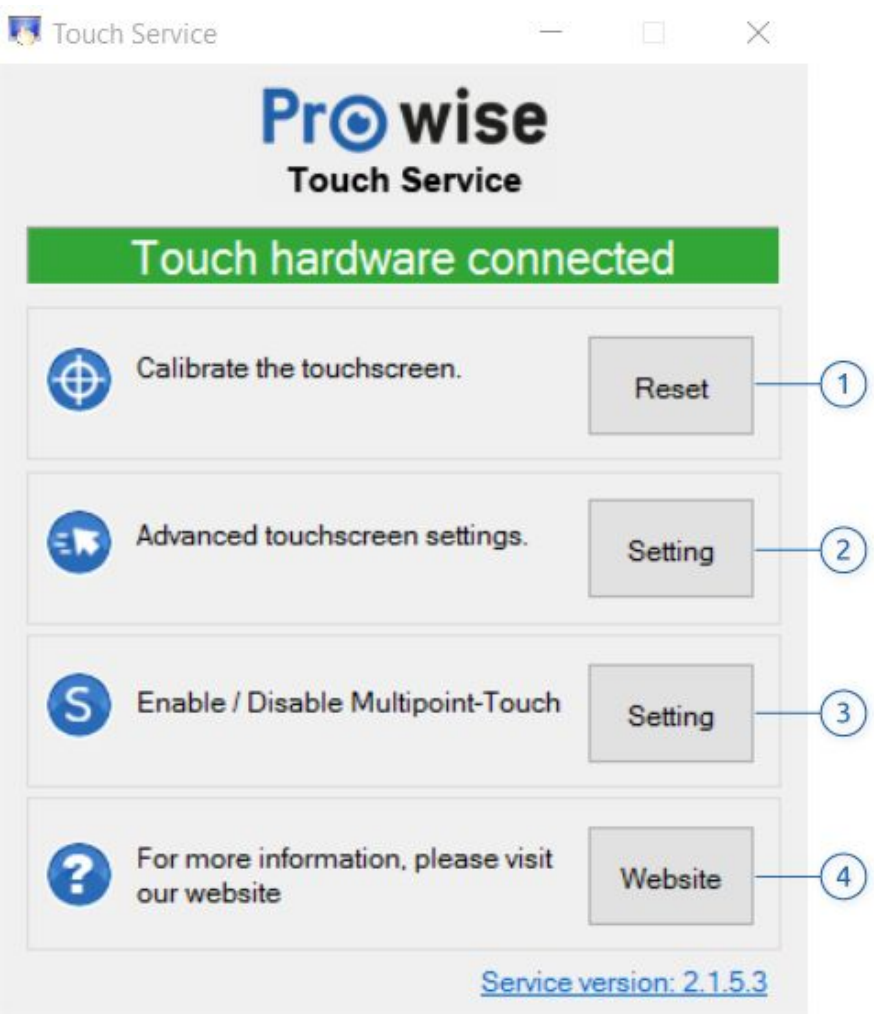

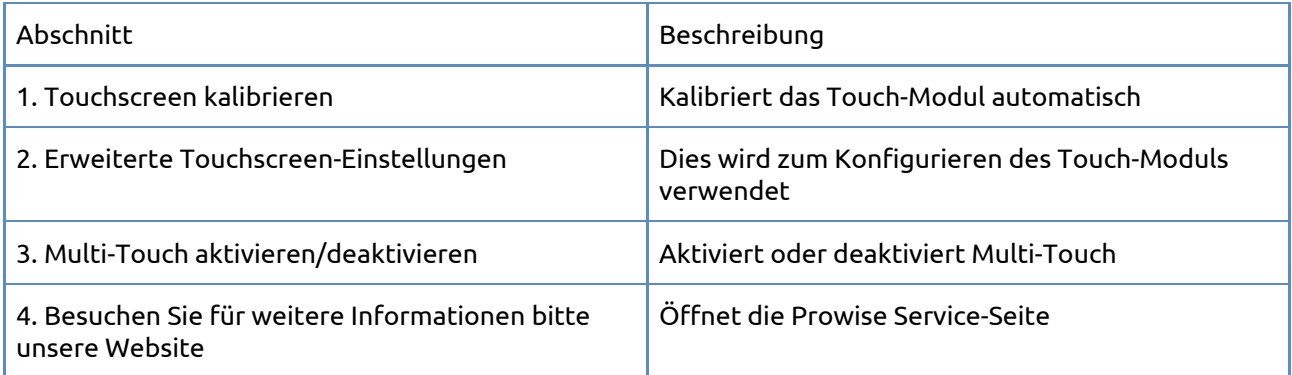

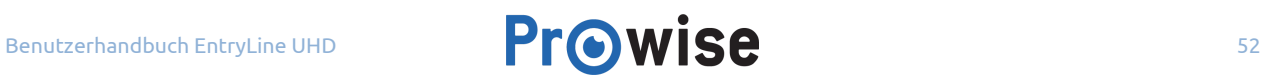

## <span id="page-52-0"></span>Anhang

## <span id="page-52-1"></span>RS232-Protokoll und Codeliste

Dieser Anhang beschreibt sowohl Hardware-Schnittstellenspezifikation als auch Software-Protokolle der RS232-Schnittstellenkommunikation zwischen dem Touchscreen und dem angeschlossenen PC oder einer anderen Steuerungseinheit mit RS232-Protokoll.

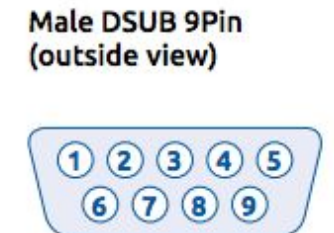

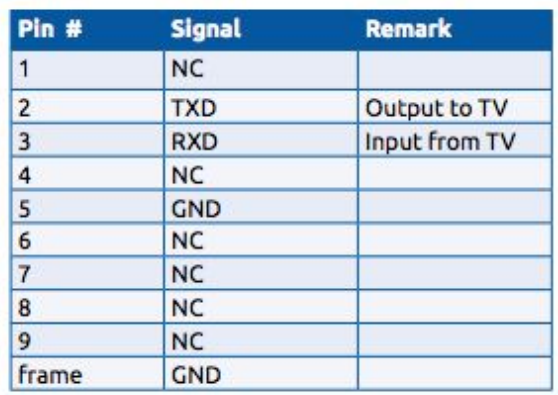

Pin 2 ist TXD Pin 3 ist RXD. Pin-zu-Pin-Verbindung wie nachstehend.

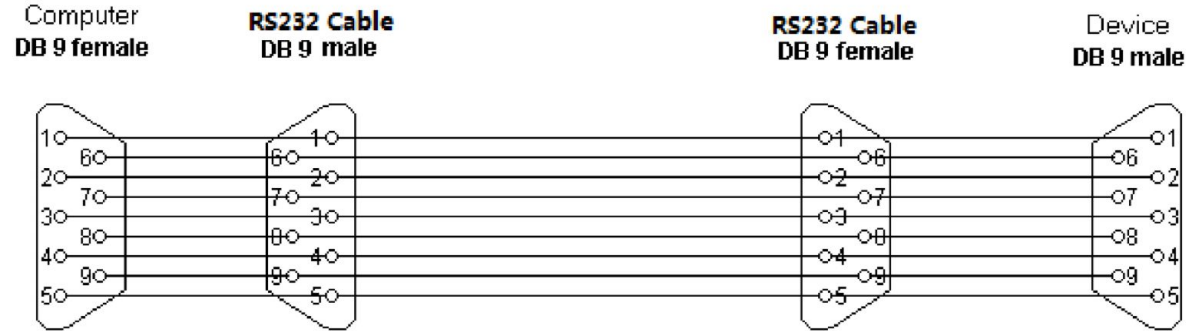

#### **Einstellungen der seriellen Schnittstelle**

J.

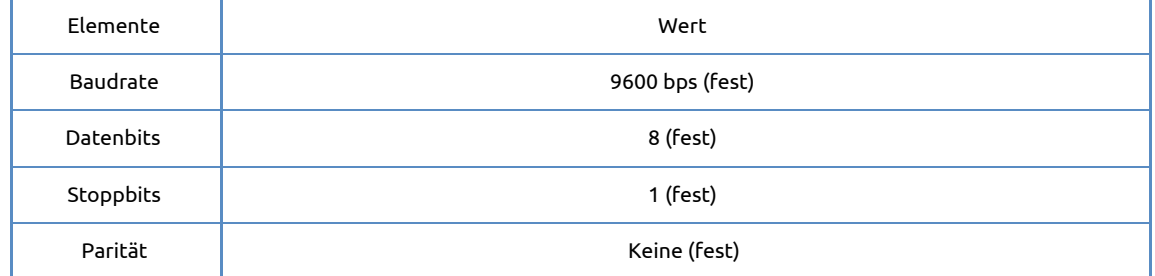

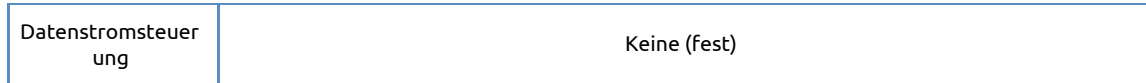

## <span id="page-53-0"></span>Protokollbeschreibung

#### **Befehlsformat**

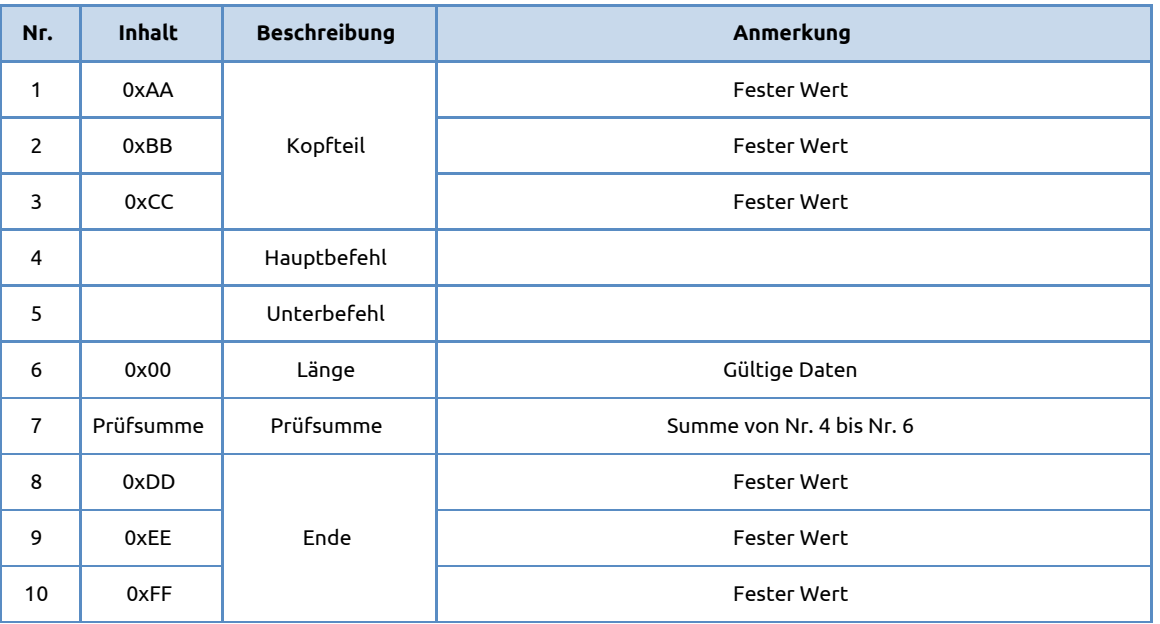

## <span id="page-53-1"></span>RS232-Codeliste

#### **Bildschirmeinstellung**

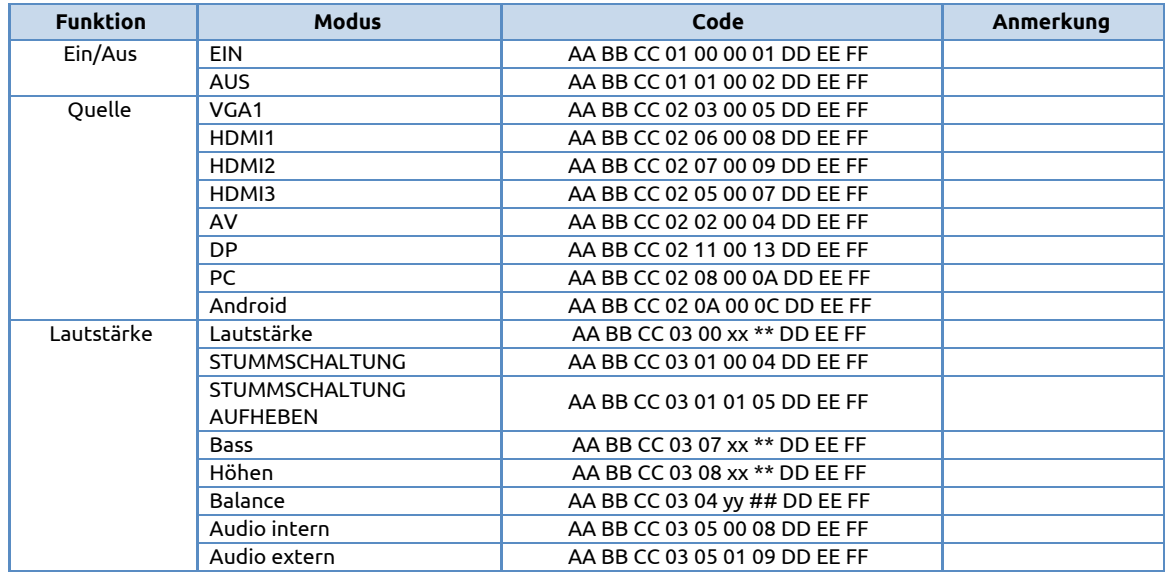

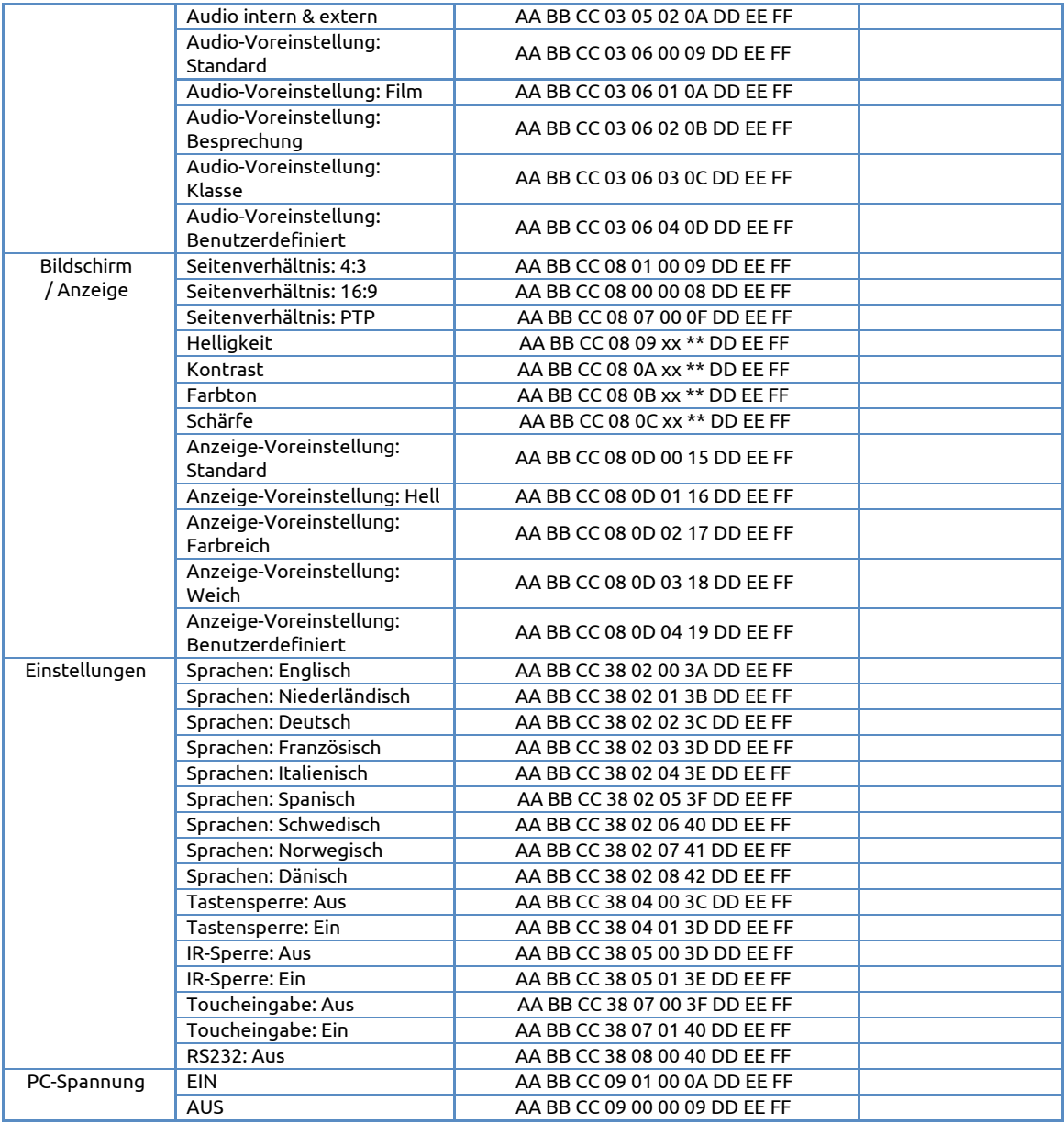

#### **Einstellung Fernbedienung**

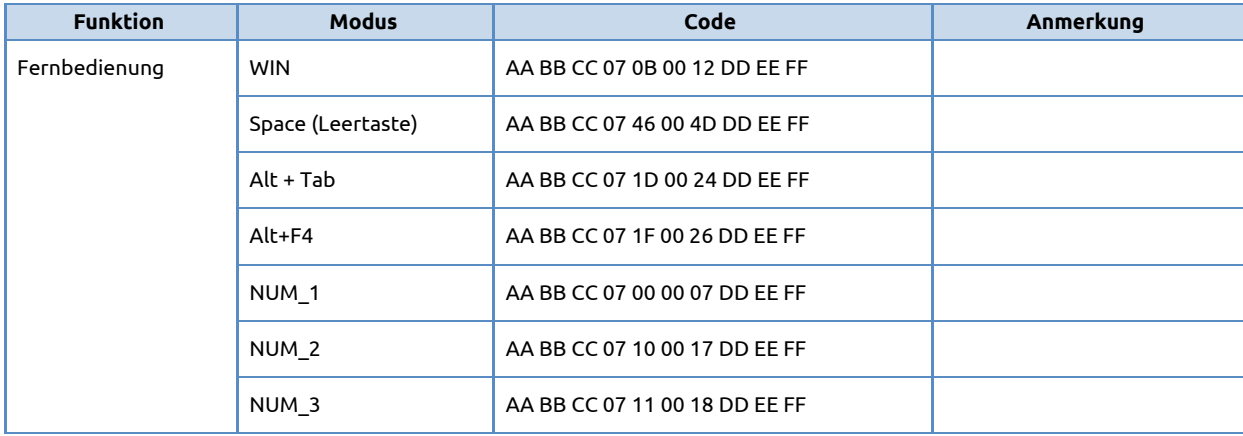

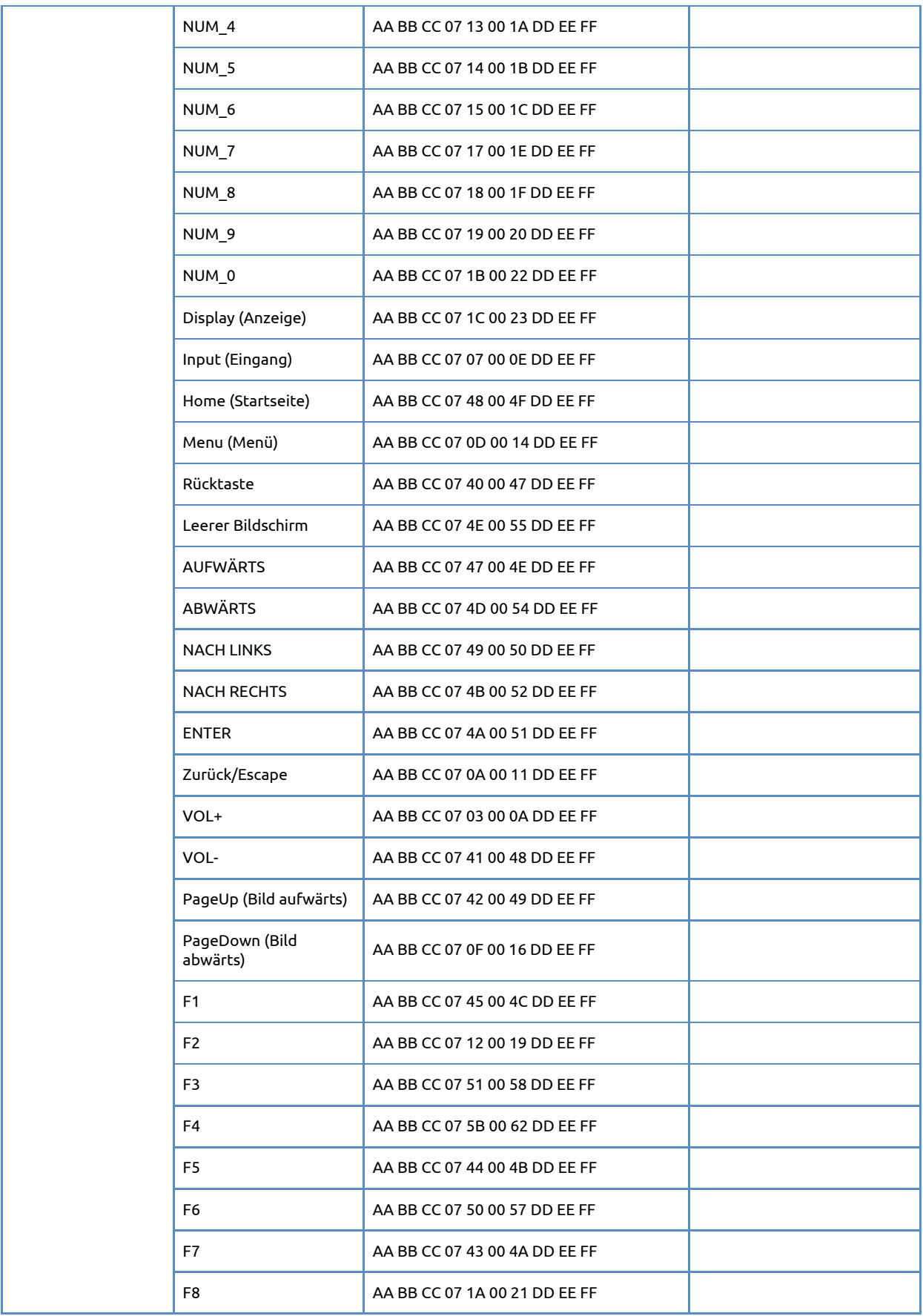

Benutzerhandbuch EntryLine UHD **Prowise** 56

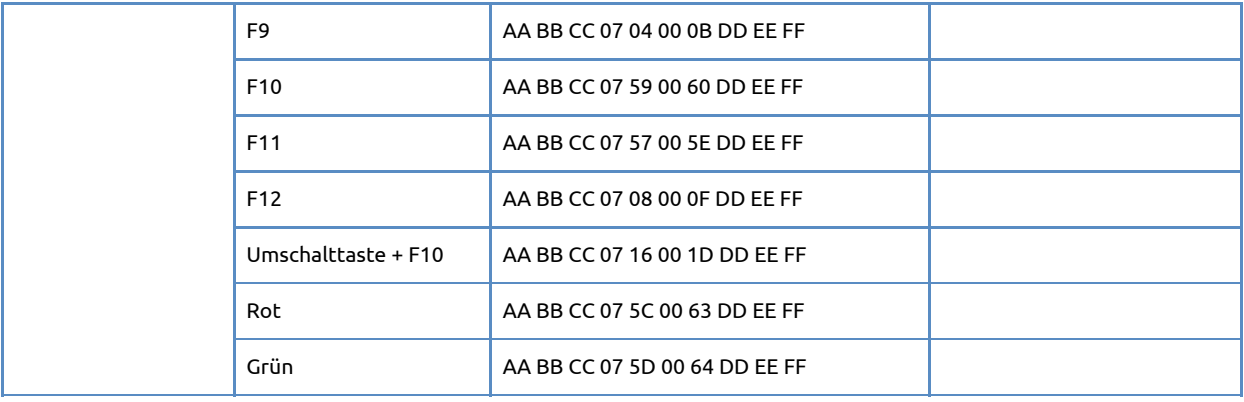

#### **Abfrage-Codeliste**

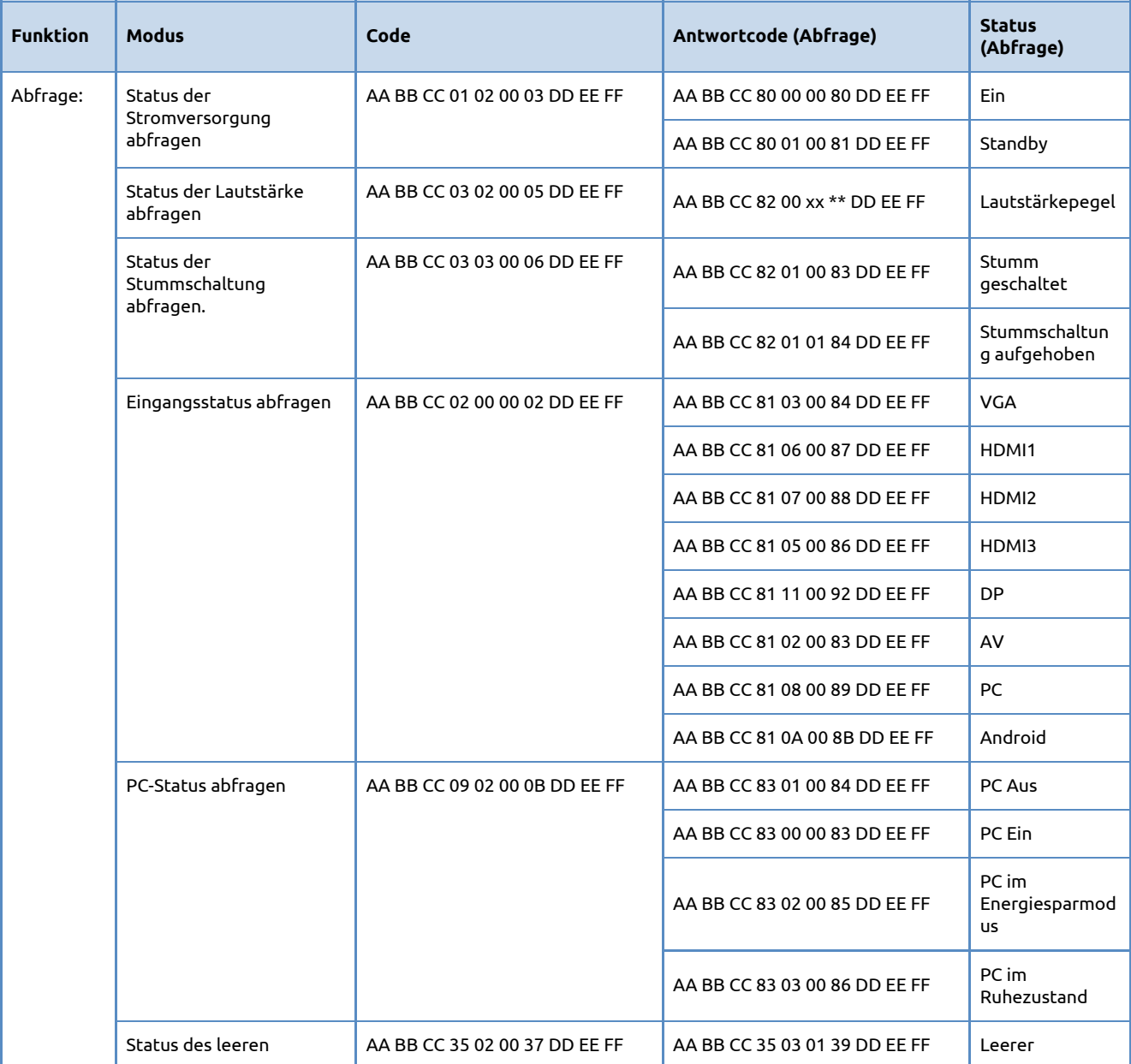

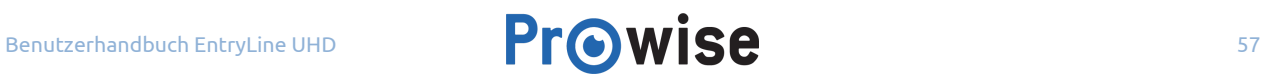

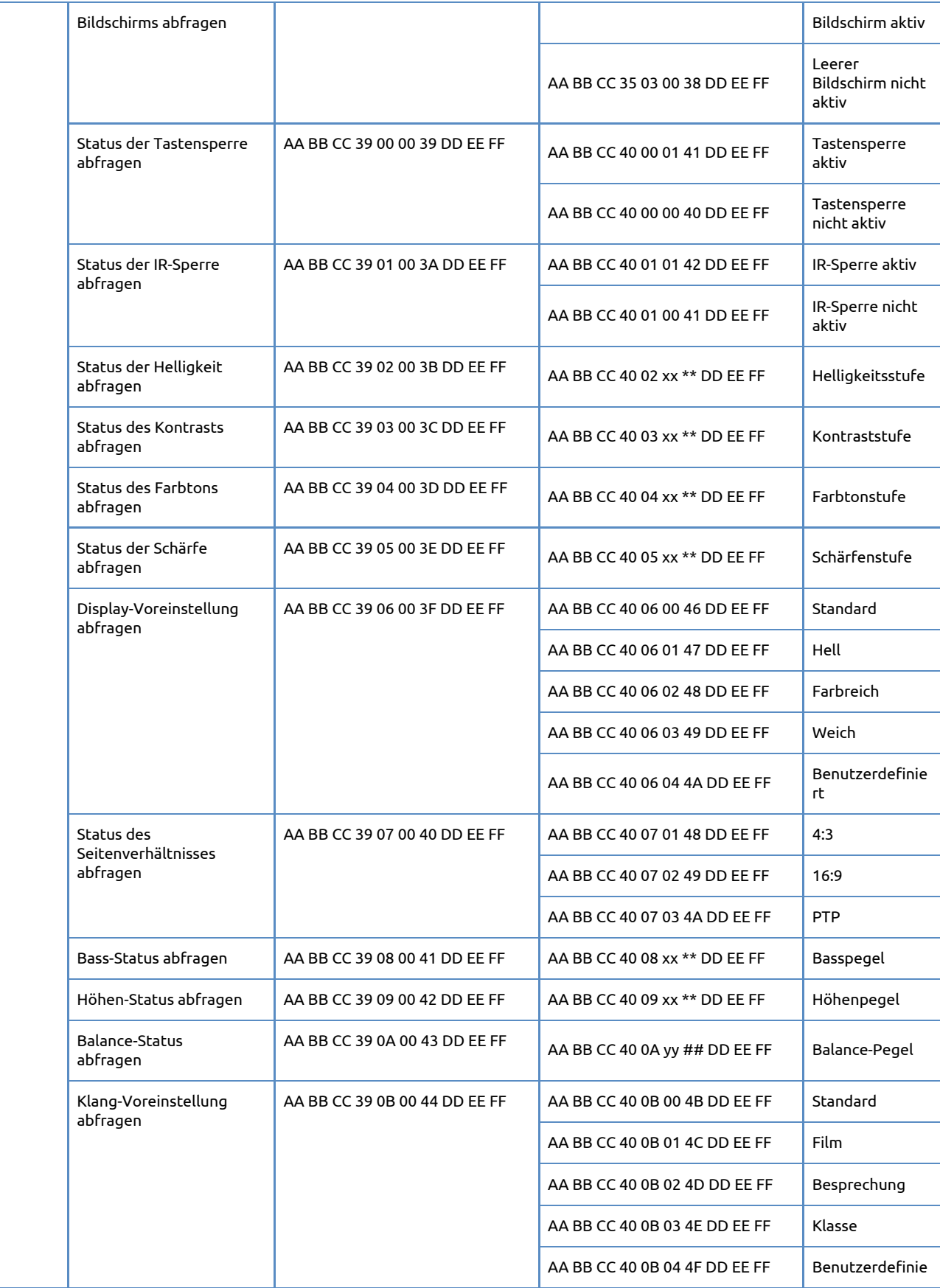

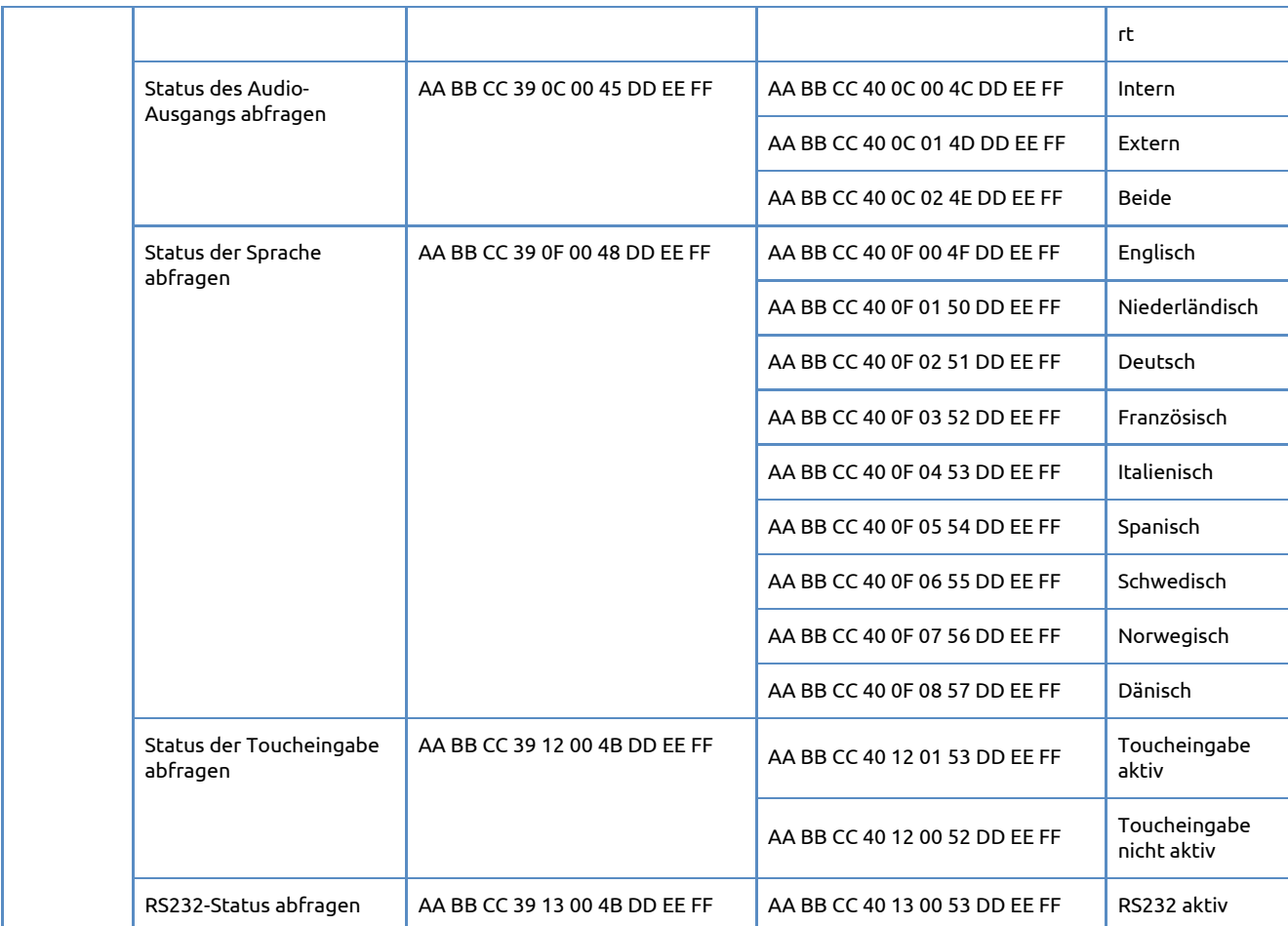

xx = von 0 bis 100, für Lautstärke, Bass, Höhen, Helligkeit, Kontrast, Farbton und Schärfe

Ex. Lautstärke = 30(Dezimal) = 1E(Hex), xx=1E und \*\* = 1E(Hex) + 82(Hex) = A0(Hex)

yy = von -50 bis 50, für Balance

Ex. Balance =  $-20$ (Dezimal) = EC(Hex), yy=EC und  $\#$  = EC(Hex) + -4A(Hex) = 36(Hex)

Ex. Balance =  $0(Dezimal) = 00(Hex)$ , yy= 00 und ## = 00(Hex) + 4A(Hex) = 4A(Hex)

Ex. Balance =  $20(Dezimal) = 14(Hex)$ , yy=14 und  $\# \# = 14(Hex) + 4A(Hex) = 5E(Hex)$